# **Sigma Lite serie**

# **Biometrische vingerlezer**

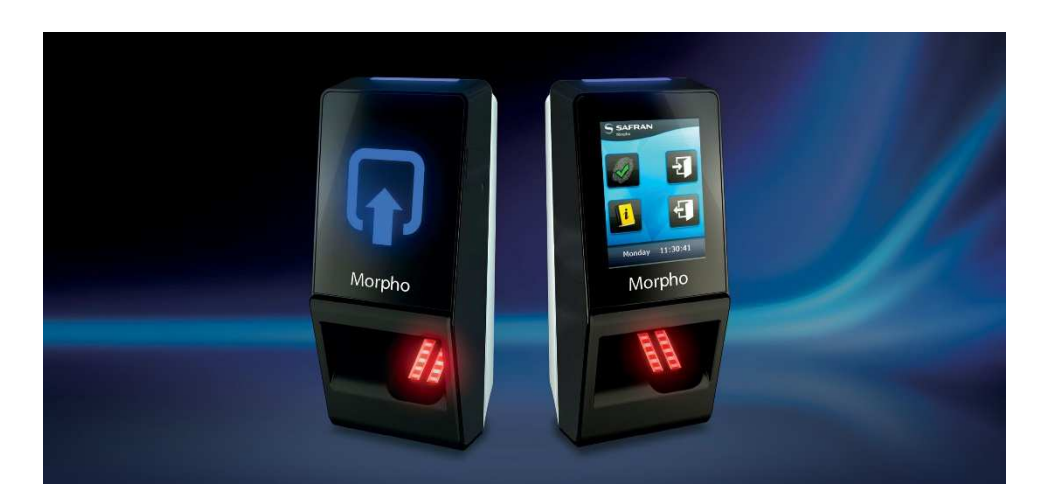

Aanvullende informatie

Artikelnummer: BIOSIGMAL

Versie: 1.0

**ARAS Security B.V.**  Postbus 218 5150 AE Drunen NL Thomas Edisonweg 5 5151 DH Drunen NL

 **Helpdesk** 0900 27 27 43 57  **www.aras.nl**  techhelp@aras.nl

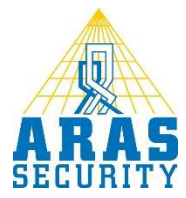

# **Algemene informatie**

Wijzigingen voorbehouden.

Kijk op onze support site http://support.aras.nl/ voor actueel nieuws en FAQ.

# Inhoudsopgave

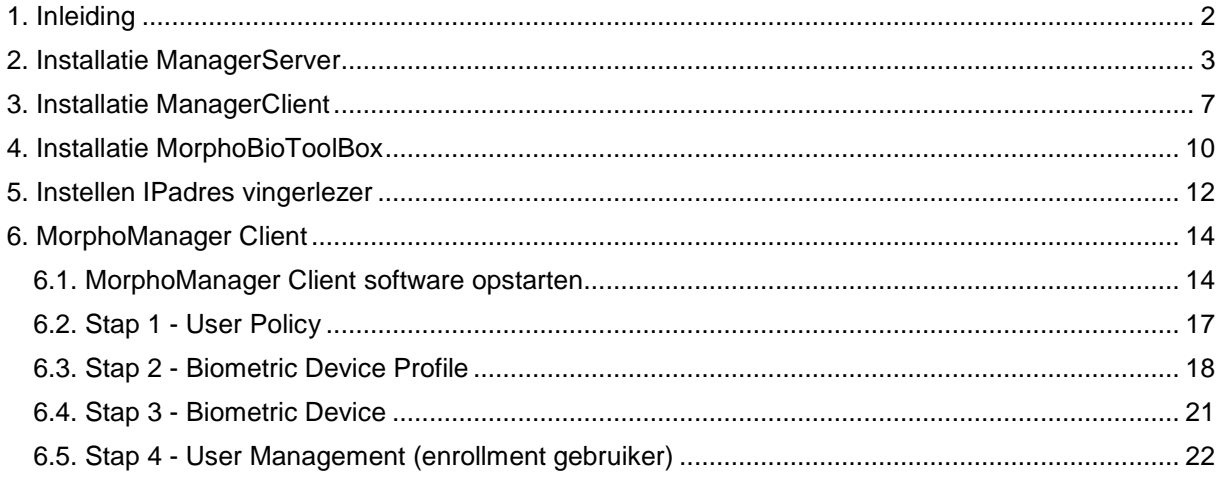

# **1. Inleiding**

Inleiding Sigma Lite

## **2. Installatie ManagerServer**

#### De op de meegeleverde USB stick 'MorphoManagerServerSetup' uitvoeren als Administrator.

MorphoManagerServerSetup 17-8-2016 15:41 Toepassing 123,340 kB

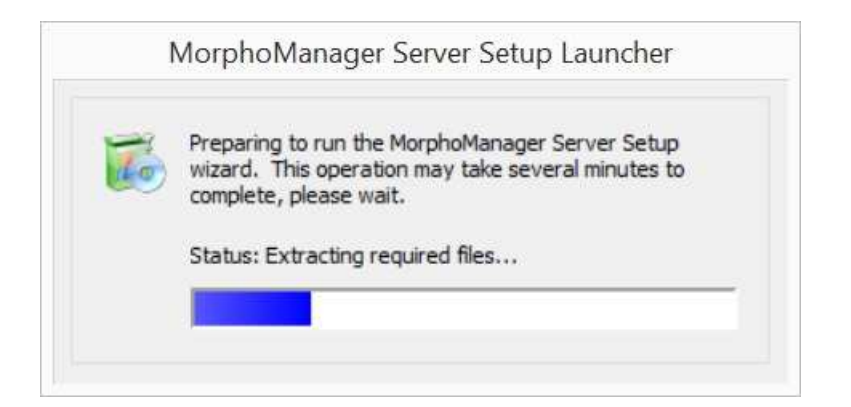

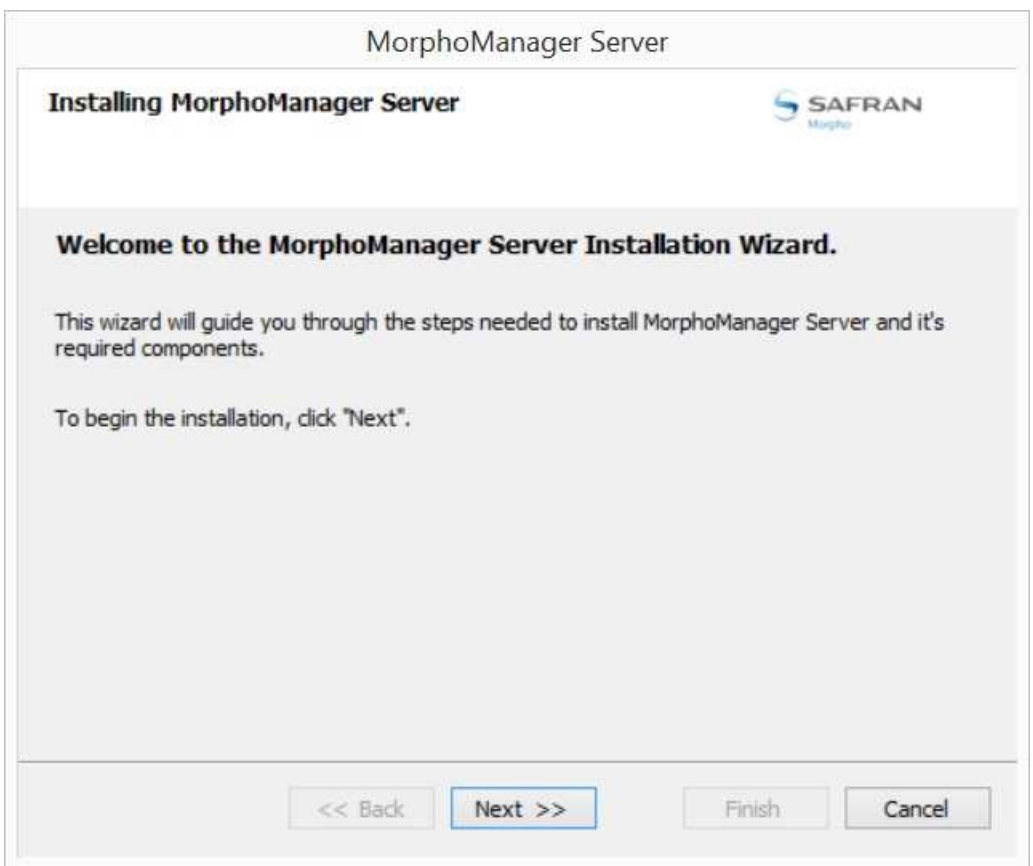

Klik op 'Next'.

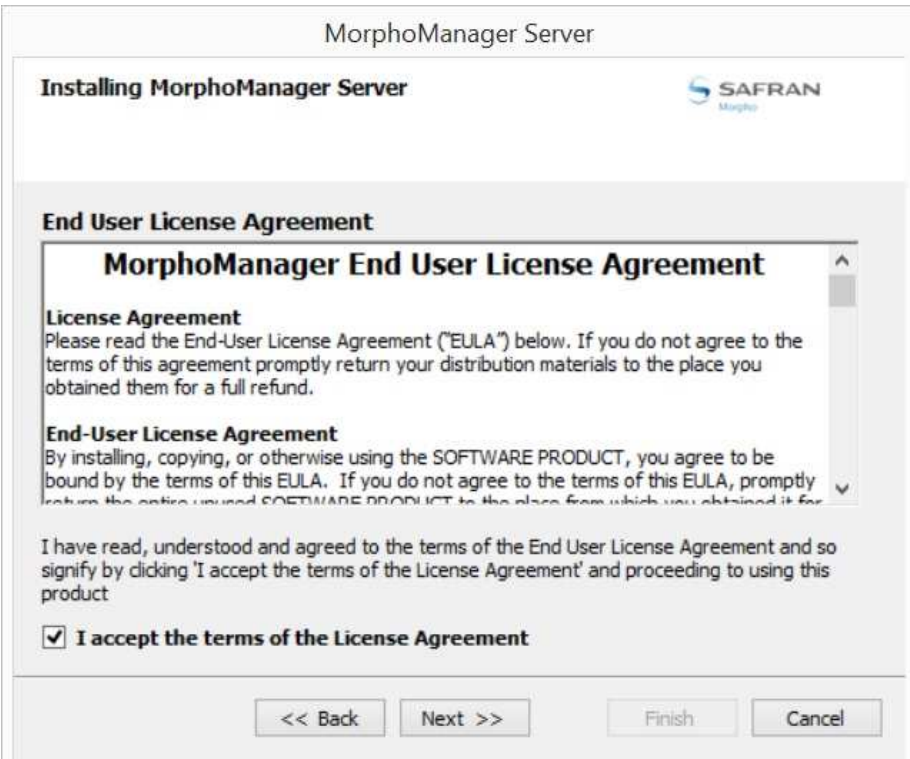

'I accept the terms of the License Agreement' Aanvinken en klik op 'Next'.

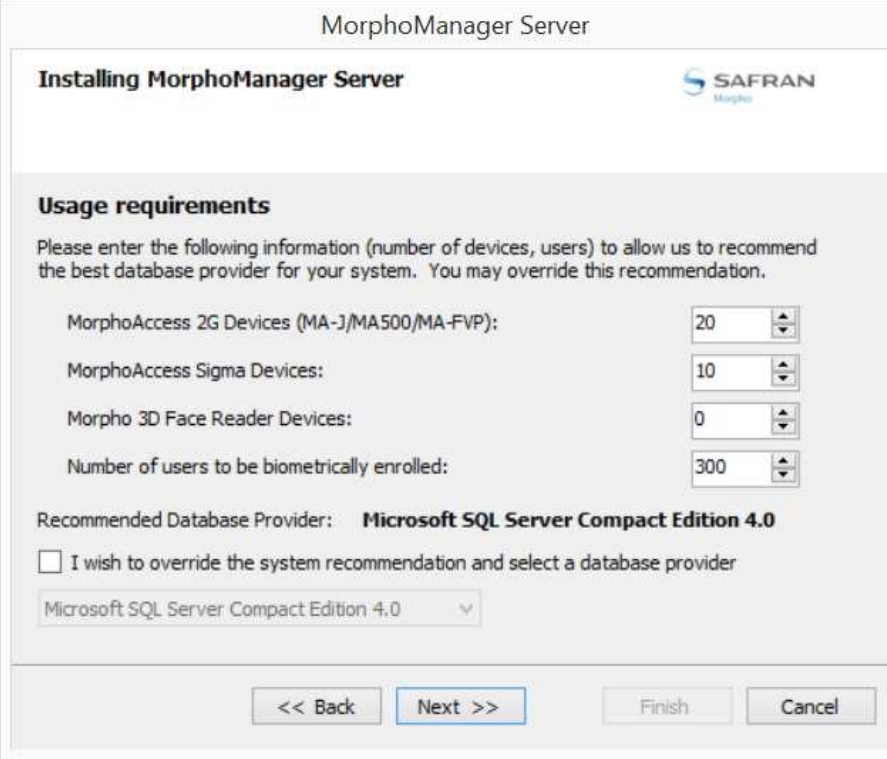

In dit scherm moet er bepaald worden welk product gebruikt wordt en hoeveel apparaten er zijn. In bovenstaand scherm is ingevuld wat er standaard aan apparaten gebruikt kan worden.

Standaard is SQL '**Microsoft SQL Server Compact Edition 4.0**' geselecteerd. Dit kan handmatig aangepast worden door een vinkje bij 'I wish to override the system recommendation and select a database provider' te zetten.

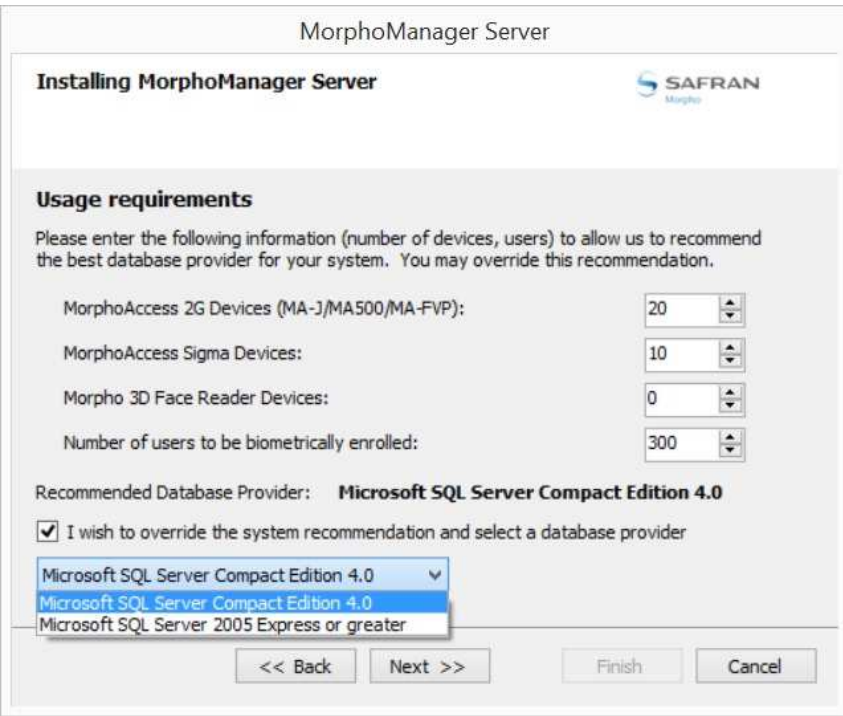

Afhankelijk van het aantal te gebruiken apparaten zal automatisch de juiste SQL server geselecteerd worden. Gebruik dan ook alleen het vinkje bij 'I wish to override the system recommendation and select a database provider' wanneer je dit handmatig wil aanpassen.

Haal het vinkje weg bij 'I wish to override the system recommendation and select a database provider' klik op 'Next'.

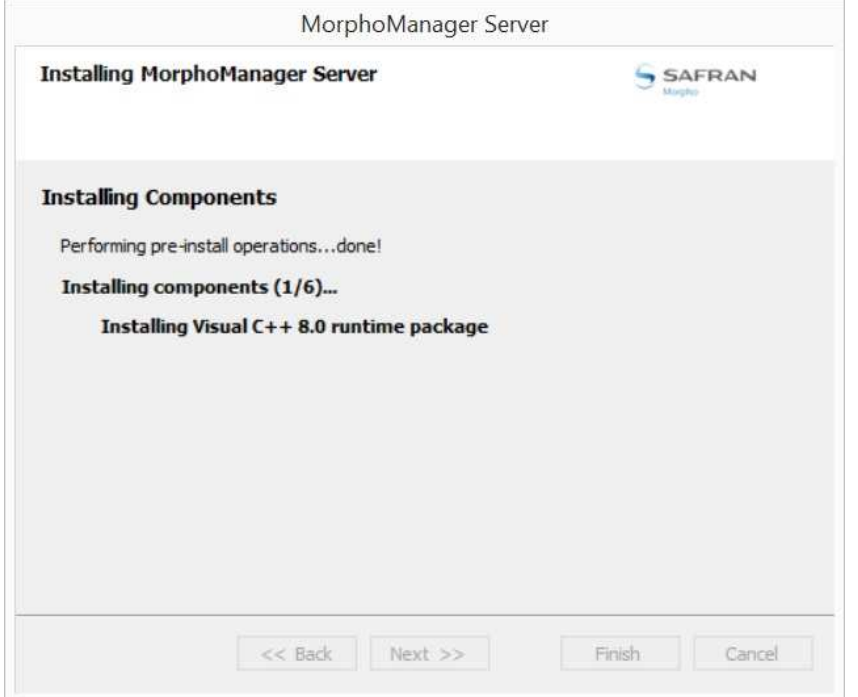

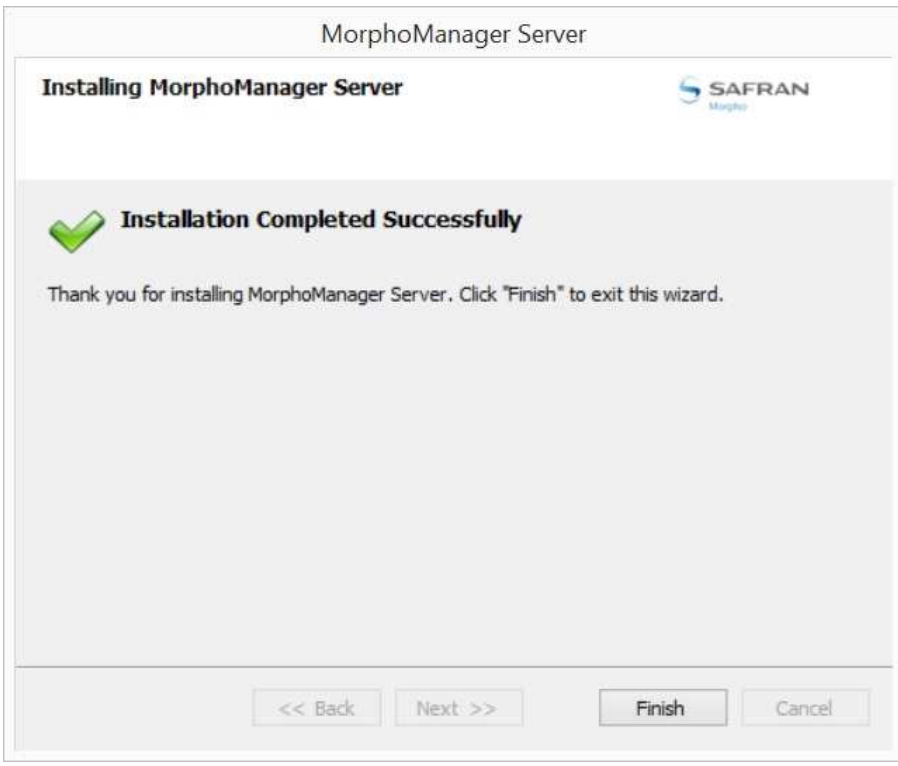

Klik op 'Finish'.

De MorphoManager Server is geïnstalleerd.

# **3. Installatie ManagerClient**

#### De op de meegeleverde USB stick 'MorphoManagerClientSetup' uitvoeren als Administrator.

MorphoManagerClientSetup

17-8-2016 16:08 Toepassing 265.043 kB

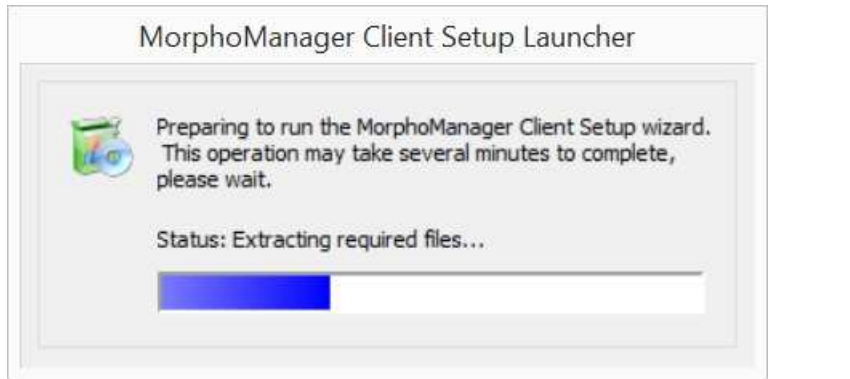

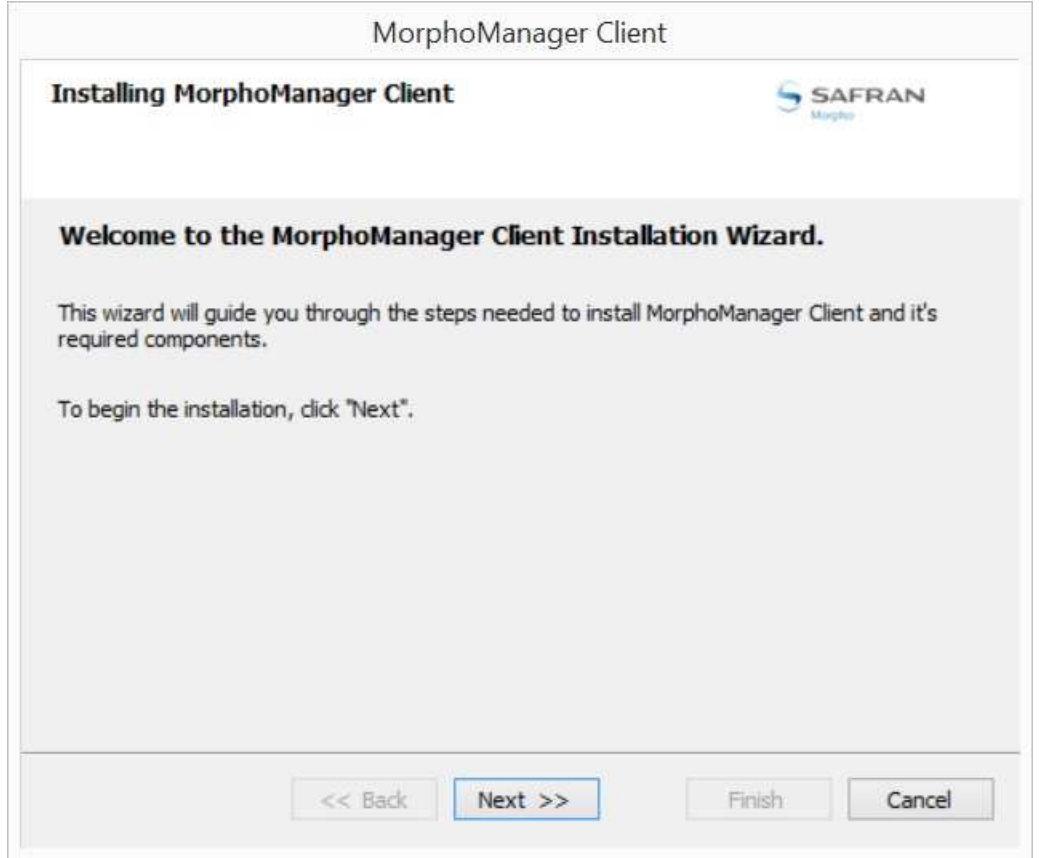

Klik op 'Next'.

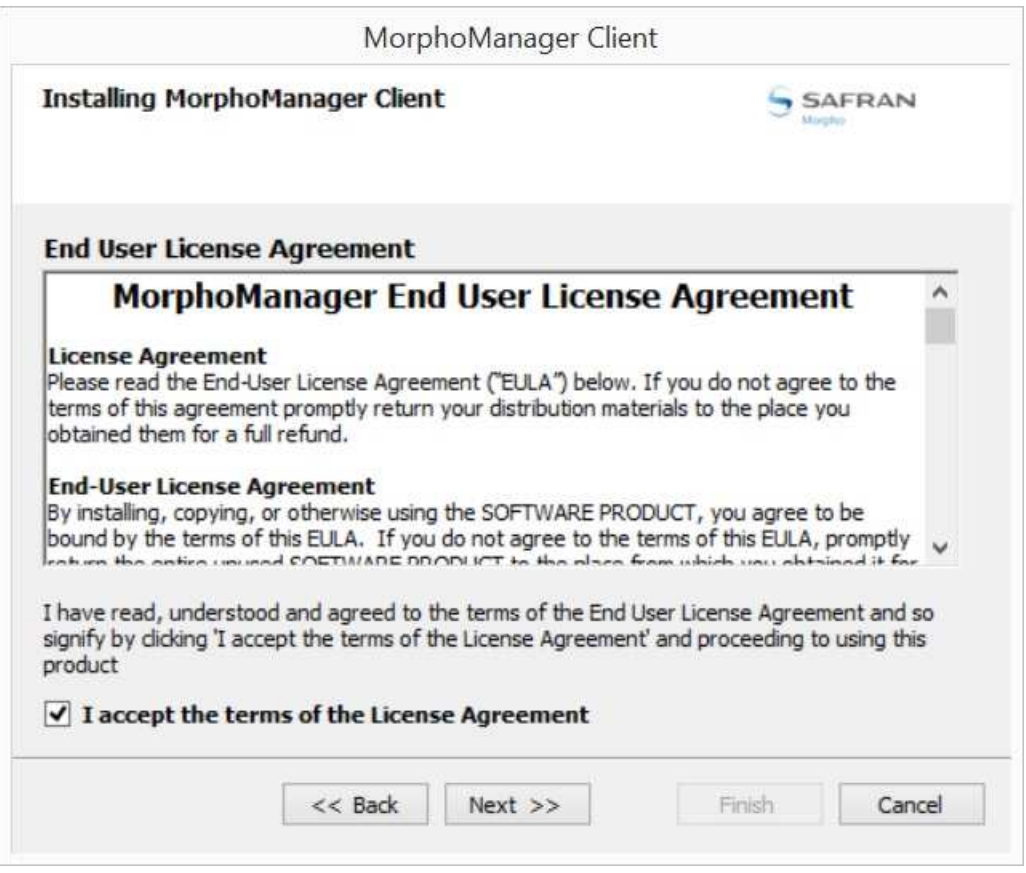

'I accept the terms of the License Agreement' Aanvinken en klik op 'Next'.

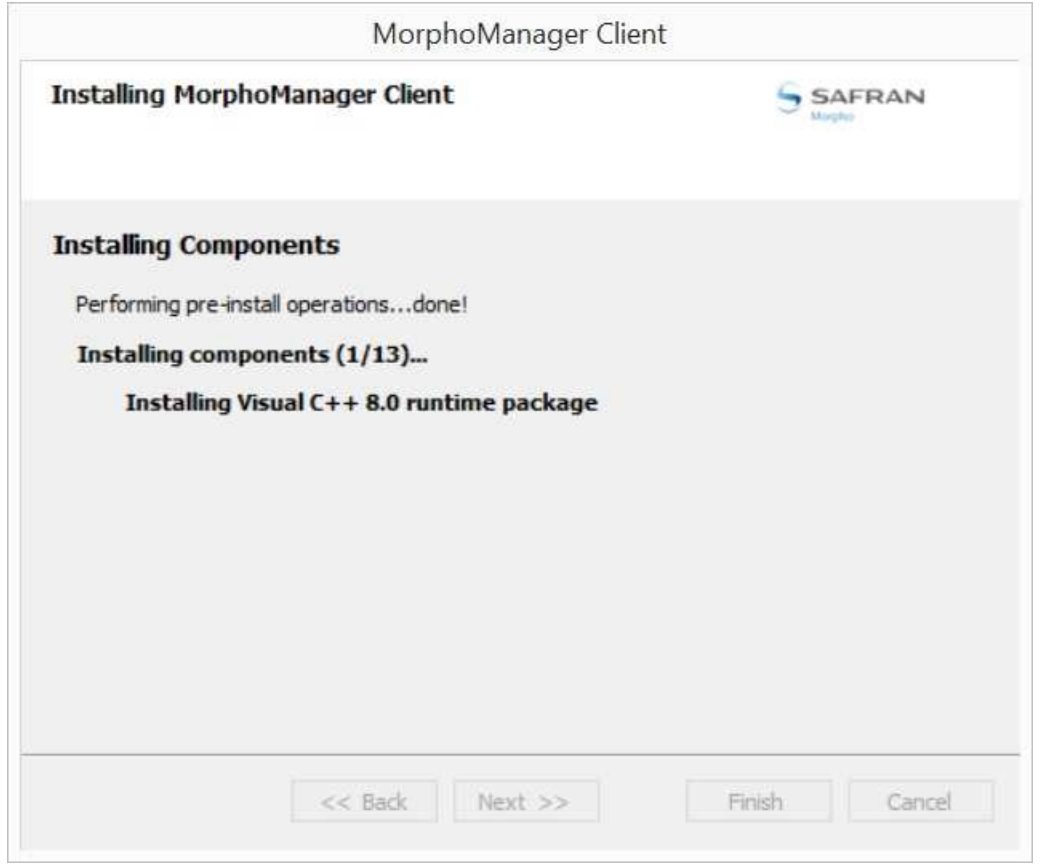

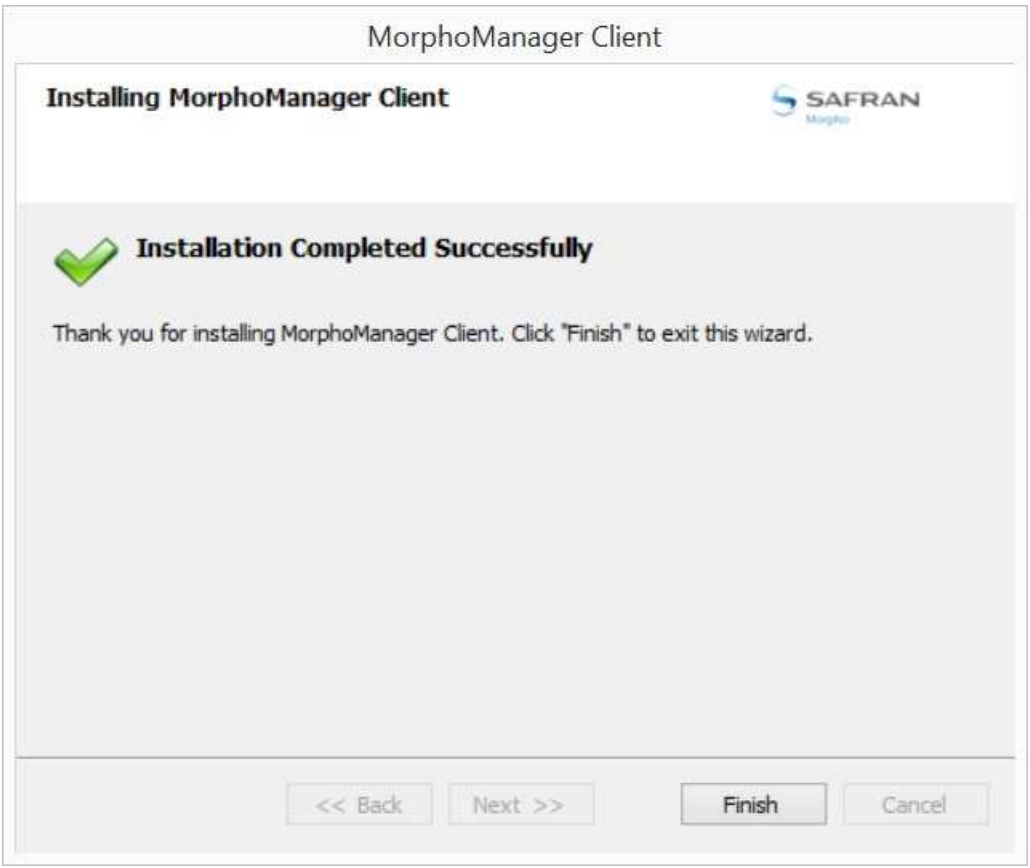

Klik op 'Finish'.

De MorphoManager Client is geïnstalleerd.

## **4. Installatie MorphoBioToolBox**

#### De op de meegeleverde USB stick 'ToolBox Setup' uitvoeren als Administrator.

MBTB\_Setup\_V3.0.0

30-10-2015 18:00 Toepassing

12.371 kB

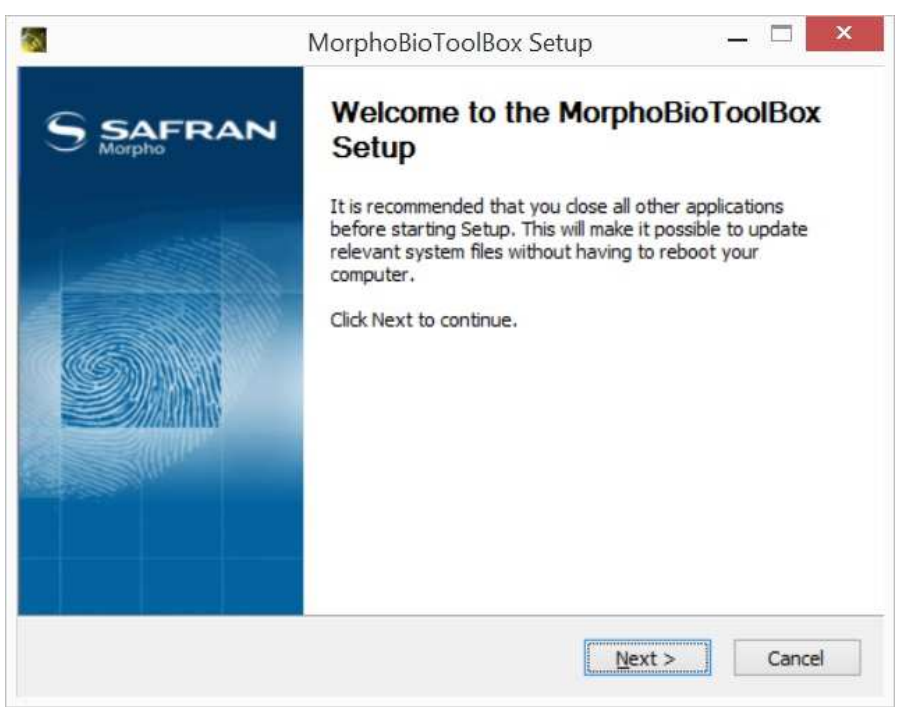

Klik op 'Next'.

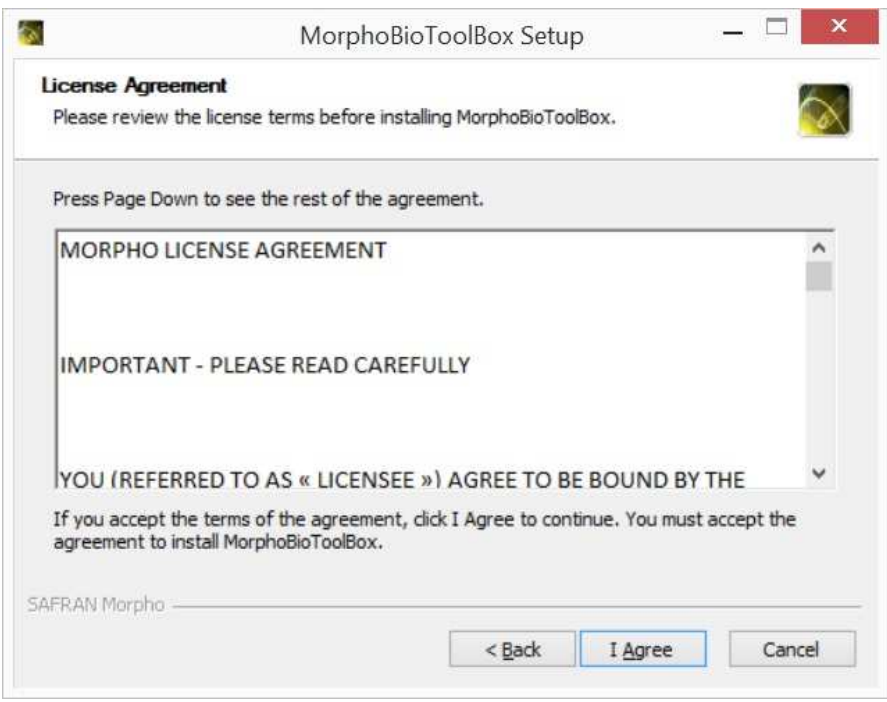

Klik op 'I Agree'.

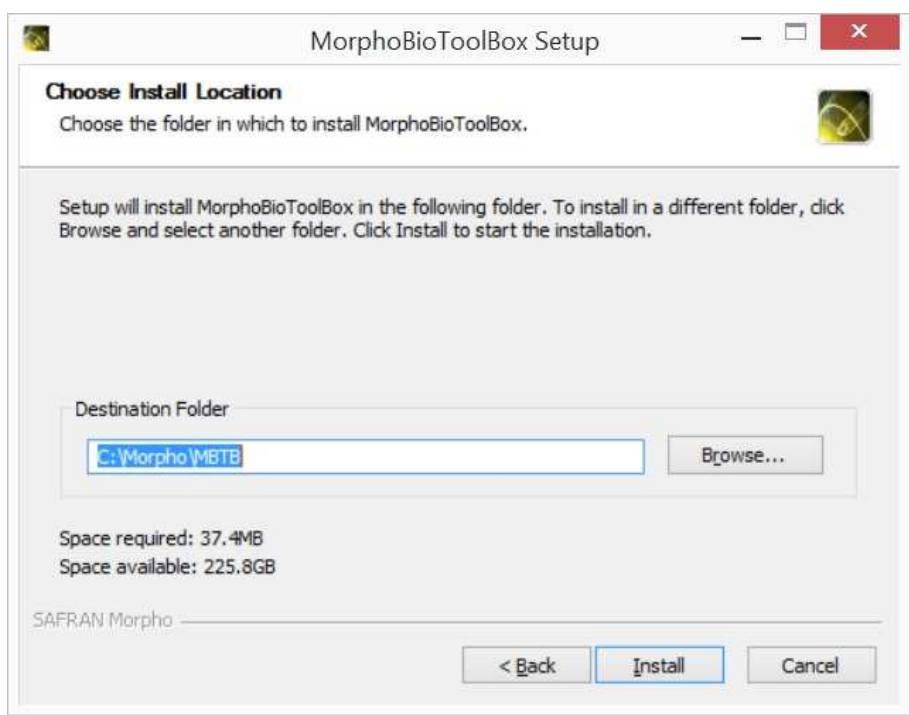

### Klik op 'Install'.

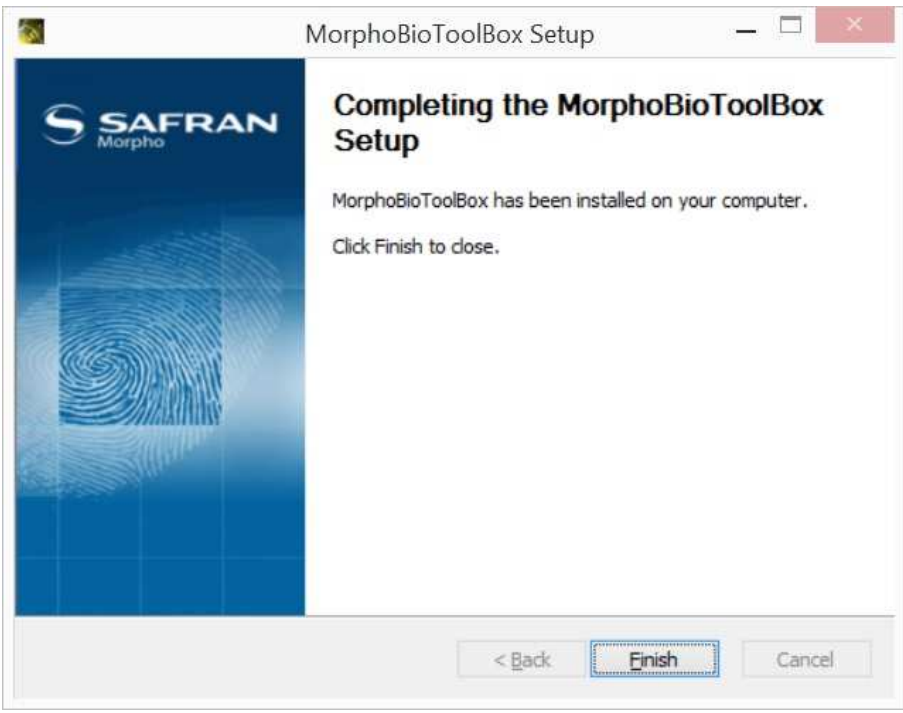

Klik op 'Finish'.

De MorphoBioToolBox is geïnstalleerd.

## **5. Instellen IPadres vingerlezer**

Standaard heeft de Sigma Lite ipadres 192.168.1.1

Sluit de Sigma Lite vingerlezer aan op een pc/laptop via een patch kabel(wordt door de pc/laptop geen auto-MDIX gesupport gebruik dan een cosscable). Zorg ervoor dat er voeding op de lezer staat.

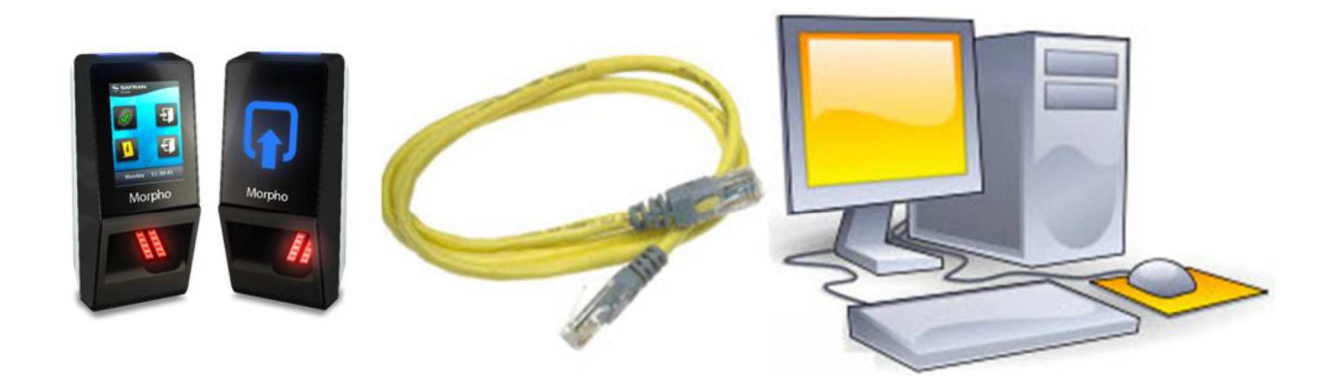

Zorg ervoor dat de pc/laptop in dezelfde ip reeks is ingesteld als de Sigma Lite lezer bv 192.168.1.20 Start de software MorphoBioToolBox op.

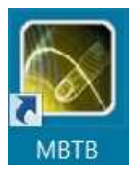

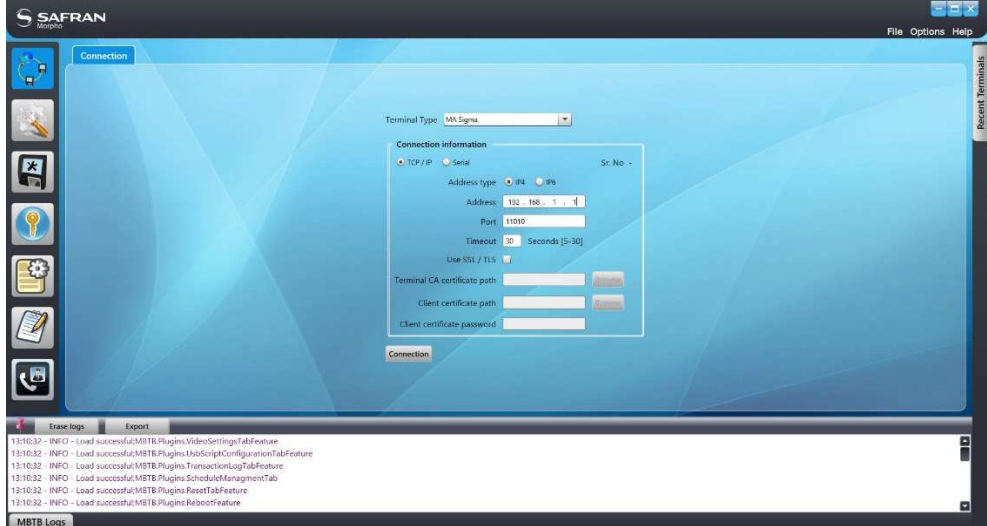

Vul het ipadres 192.168.1.1 in bij 'Address' en klik op 'Connection'.

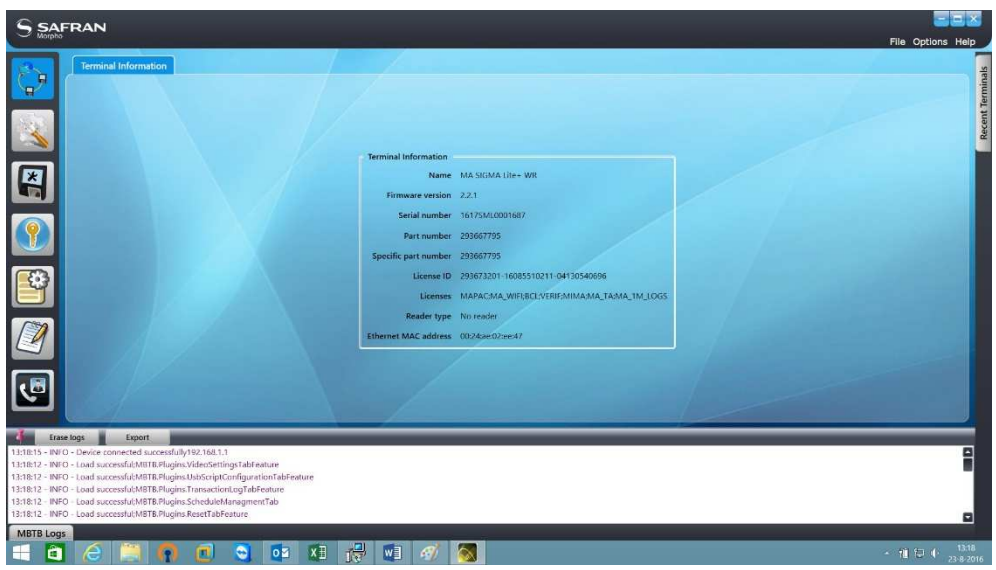

Klik op het icoon.

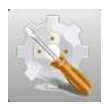

En selecteer tab 'Communication Configuration'.

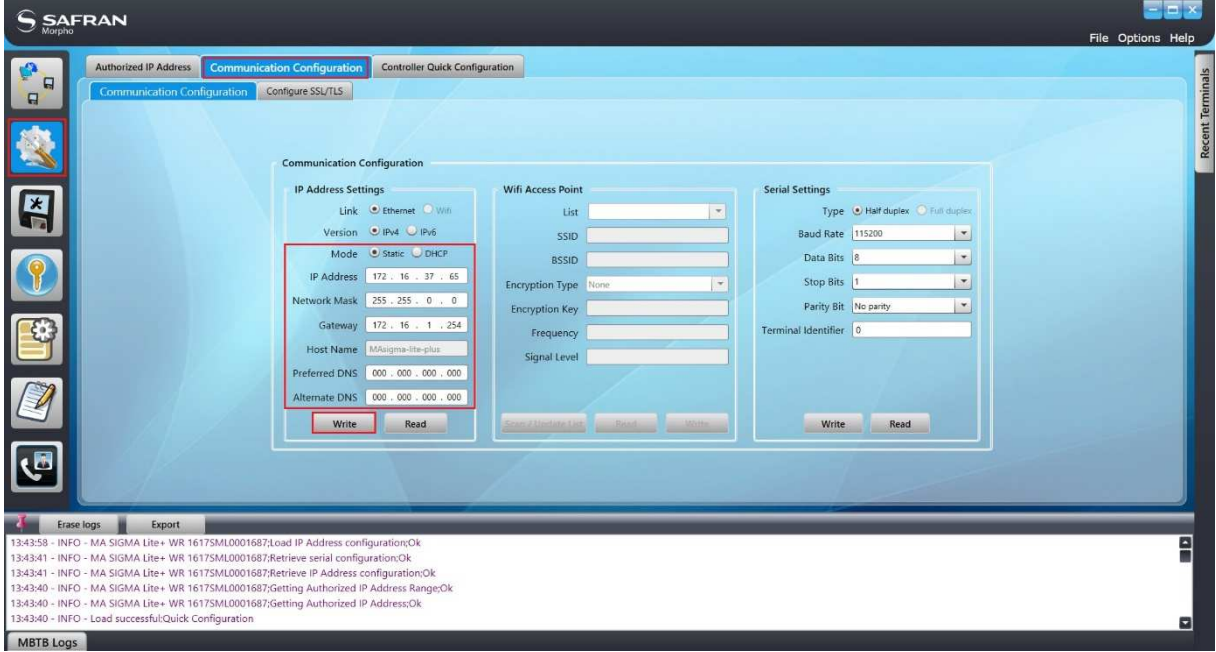

Stel de juiste netwerk gegevens in en klik vervolgens op 'Write'. Mocht het DNS niet bekend zijn, vul hier dan allemaal '0' in.

Het ipadres van de Sigma Lite lezer is nu gewijzigd. Sluit de software af.

# **6. MorphoManager Client**

## 6.1. MorphoManager Client software opstarten

Start de MorphoManager Client software op.

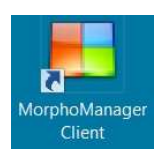

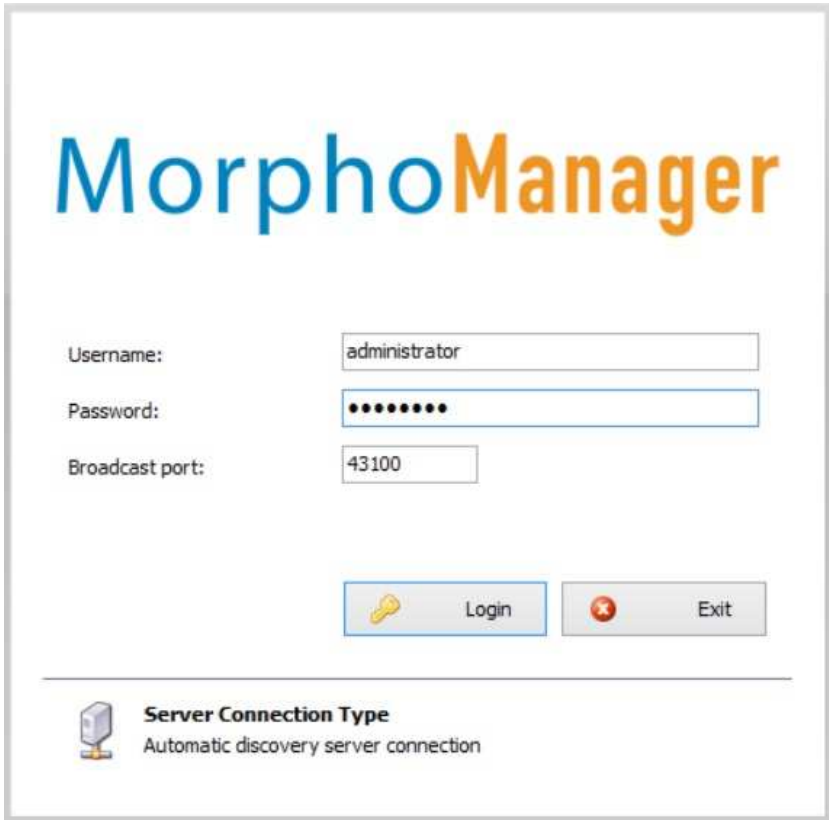

login:

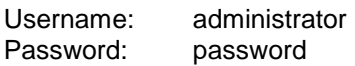

Bij de eerste keer opstarten van de software zal onderstaande melding tevoorschijn komen.

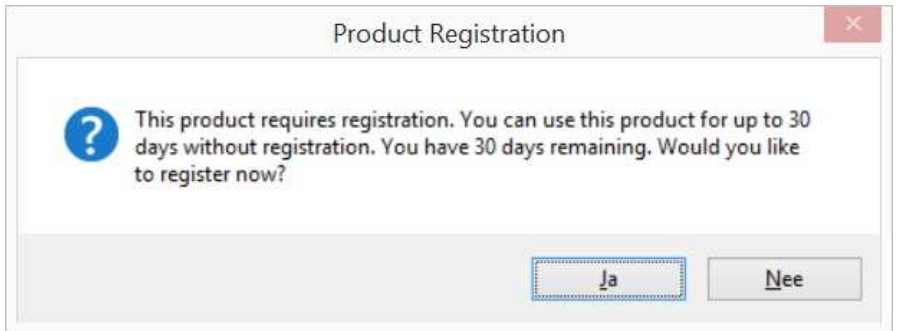

Klik op 'Ja' om de software te registreren. Hiervoor is internet nodig.

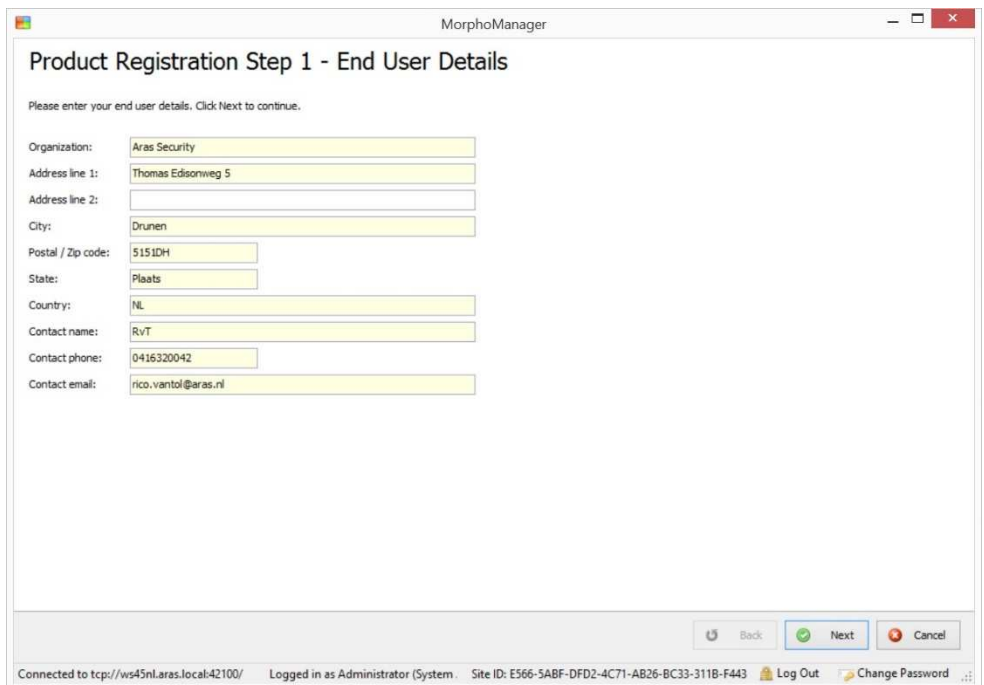

Vul de gegevens volledig in en klik op 'Next'.

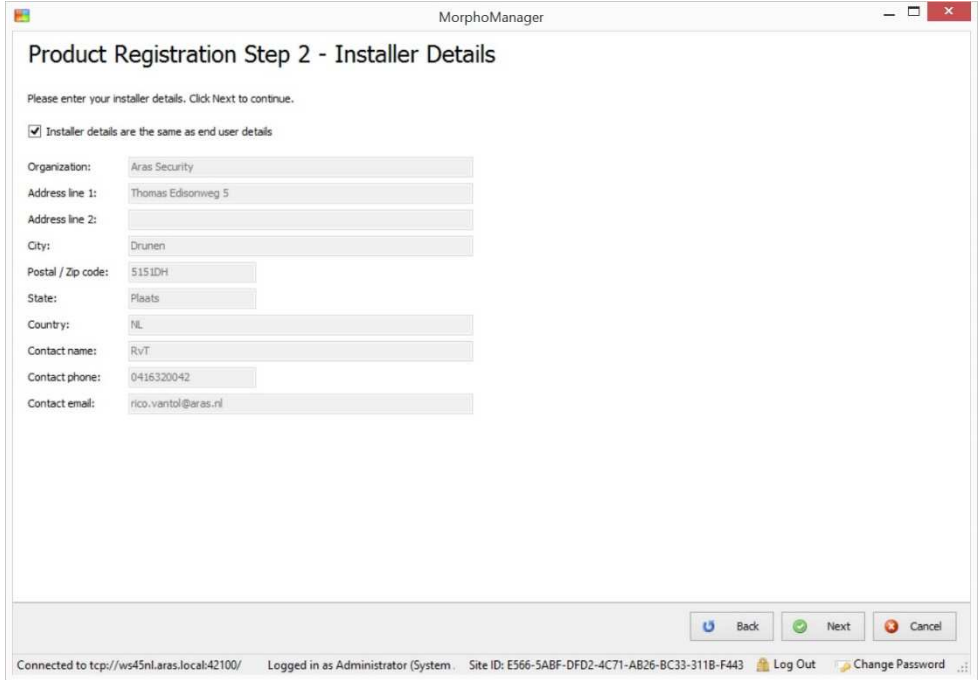

Vul de gegevens volledig in of plaats een vinkje bij 'Installer details are the same as end user details' en klik op 'Next'.

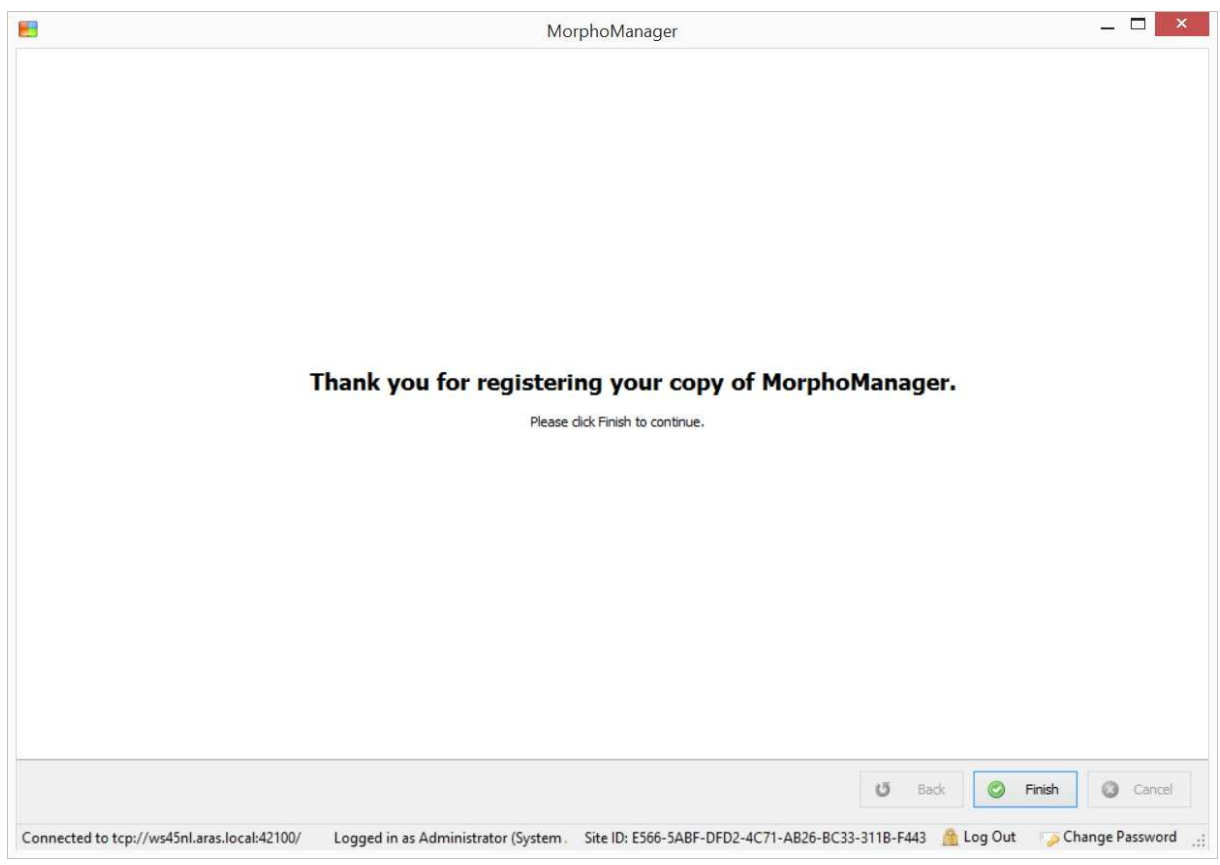

De Software is nu geregistreerd en klaar voor gebruik.

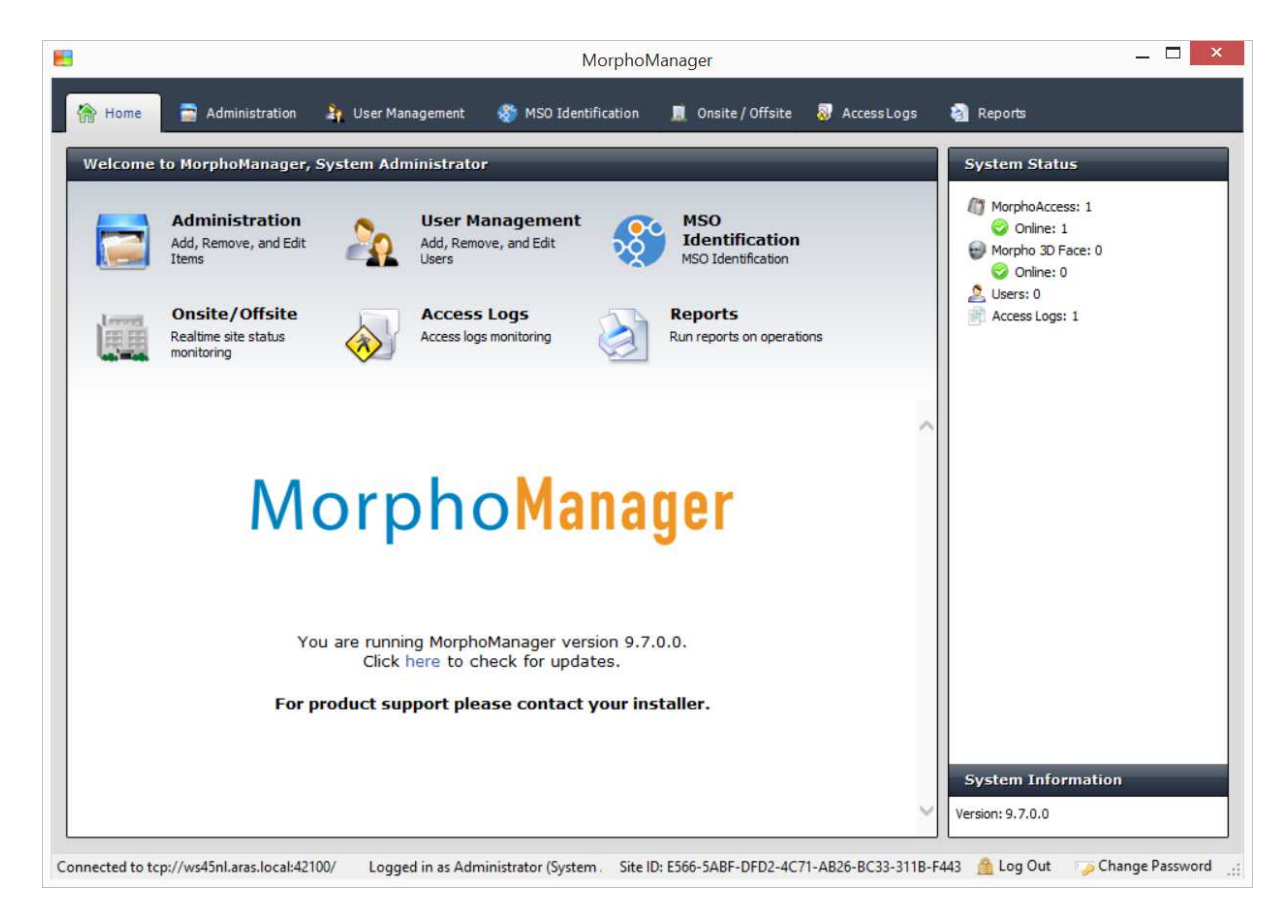

## 6.2. Stap 1 - User Policy

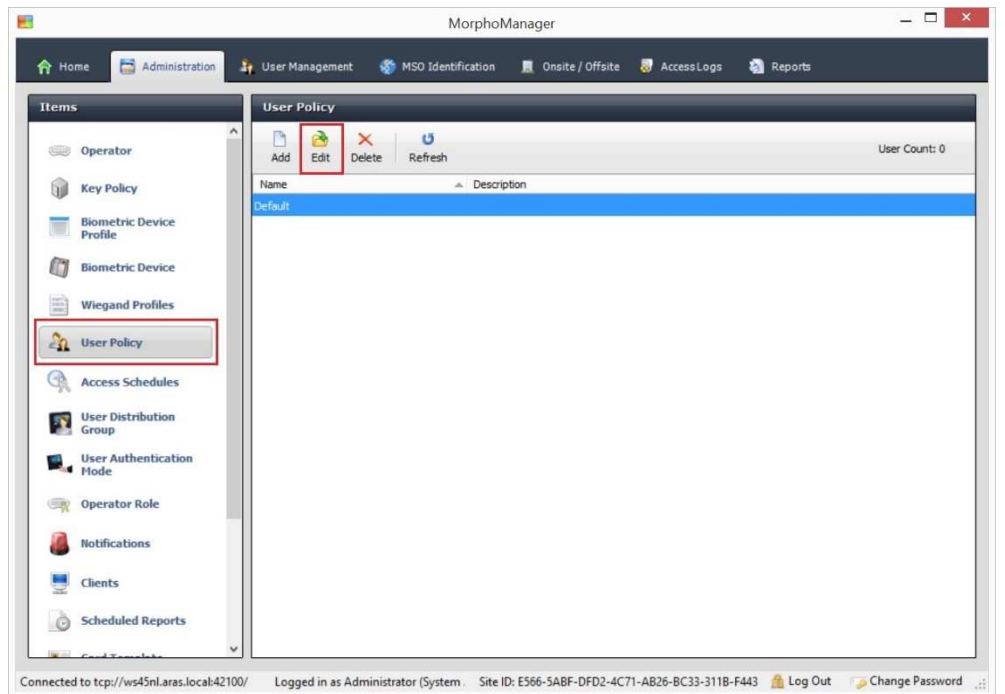

Klik op tab 'Administration' en selecteer aan de linkerkant de optie 'User Policy'.

Selecteer de 'Default' en klik op 'Edit'.

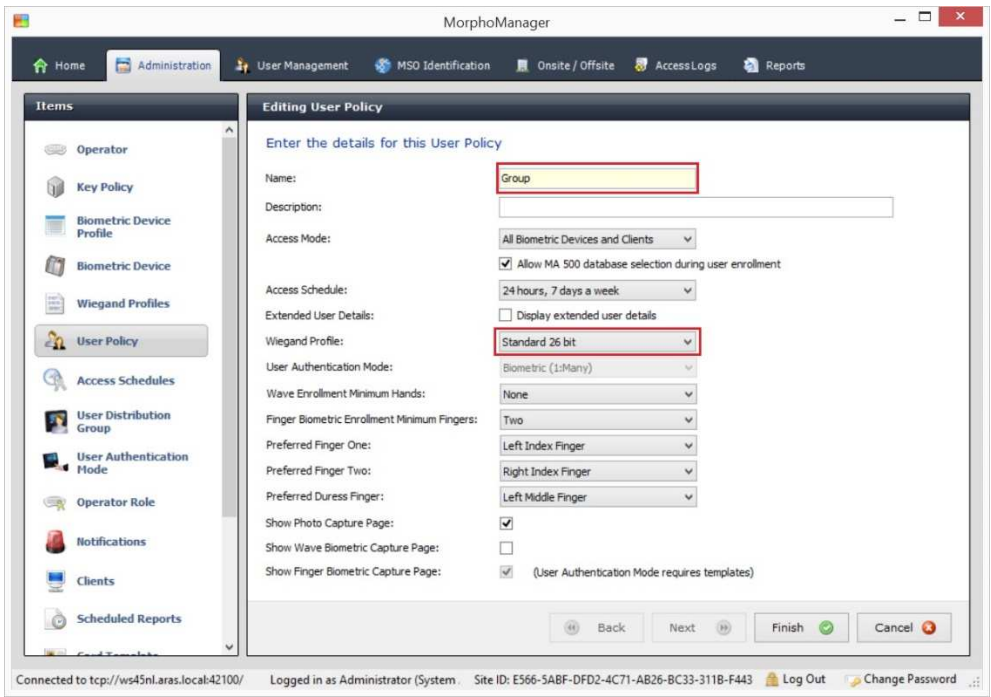

Voer een naam in bij 'Name' en selecteer bij 'Wiegand Profile' de optie Standard 26 bit. Klik vervolgens op 'Finish'.

Deze aangemaakte groep wordt straks gebruikt om te kunnen selecteren bij het aanmaken van een gebruiker onder 'User Management'.

## 6.3. Stap 2 - Biometric Device Profile

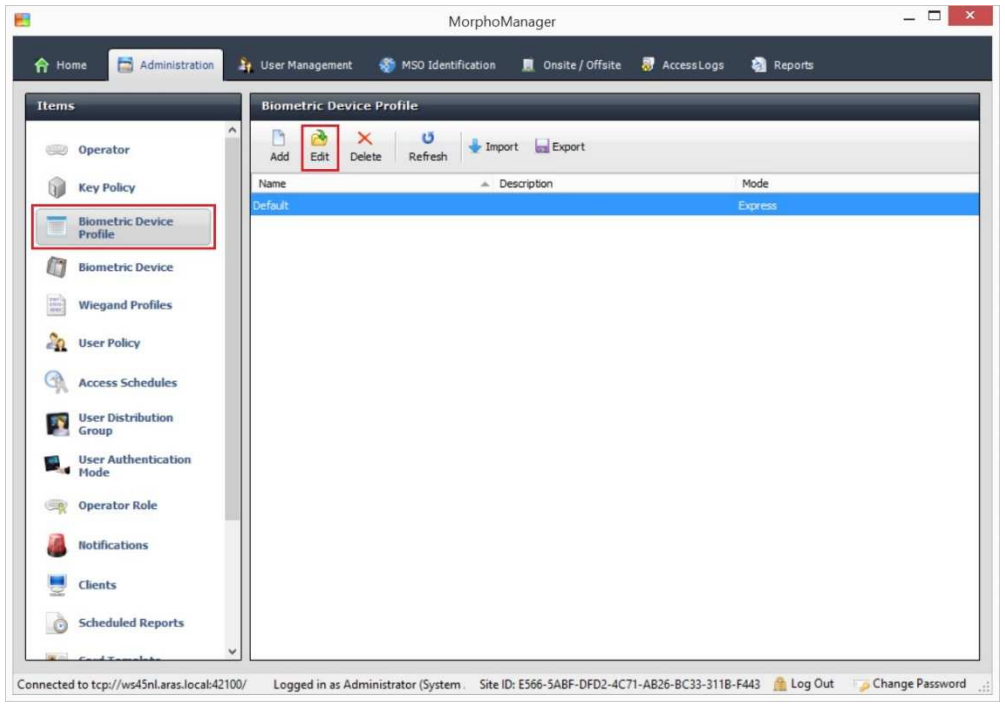

Selecteer de optie 'Biometric Device Profile' en klik op 'Edit'.

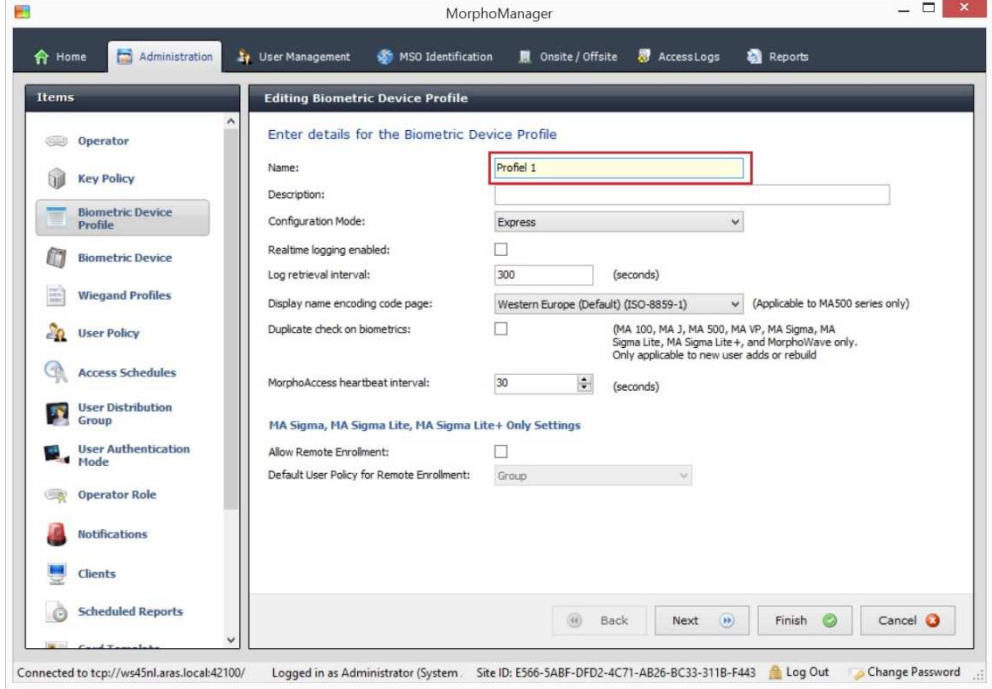

Geef het profiel een naam en klik op 'Next'.

Dit profiel wordt gekoppeld aan de Sigma Lite vingerlezer(s).

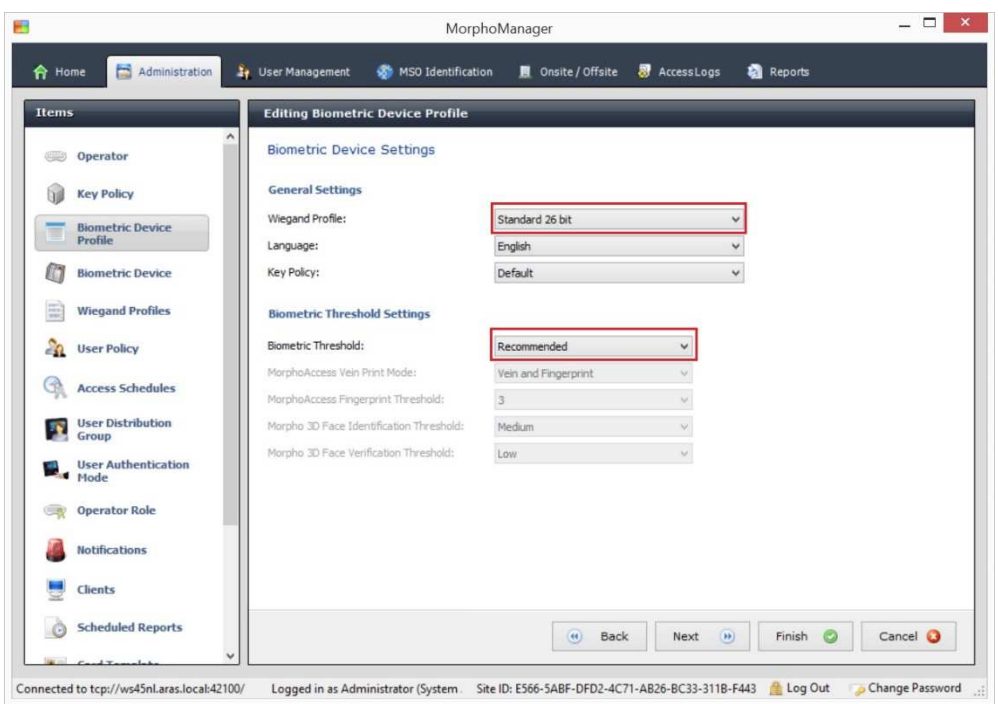

Selecteer bij 'Wiegand Profile' de optie 'Standard 26 bit' en Stel eventueel de 'Biometric Threshold' in of laat het op 'Recommended' staan. Klik op 'Next'.

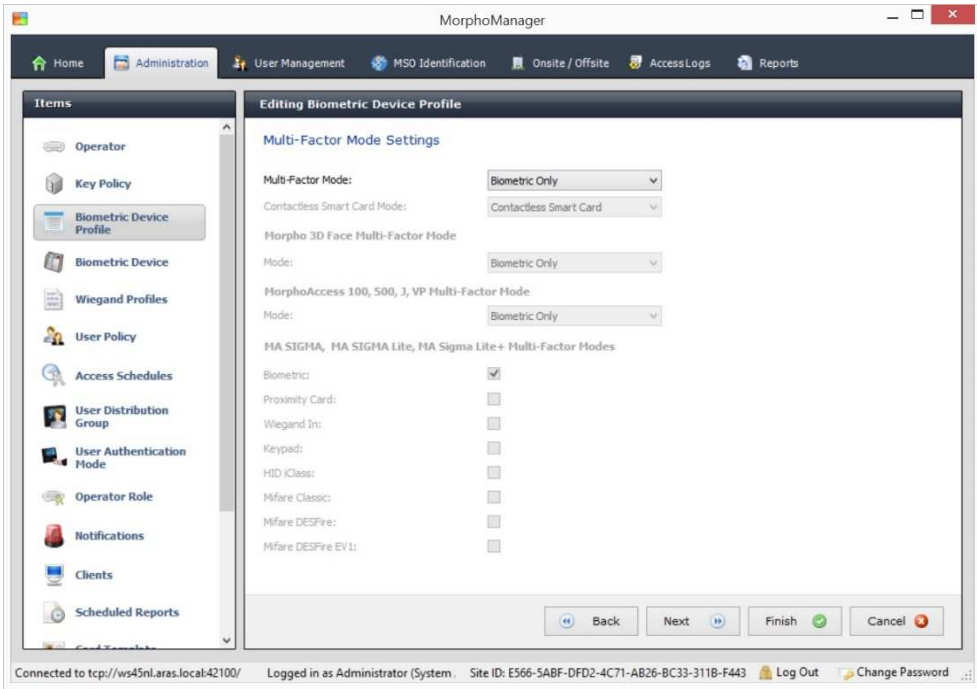

Klik op 'Next'.

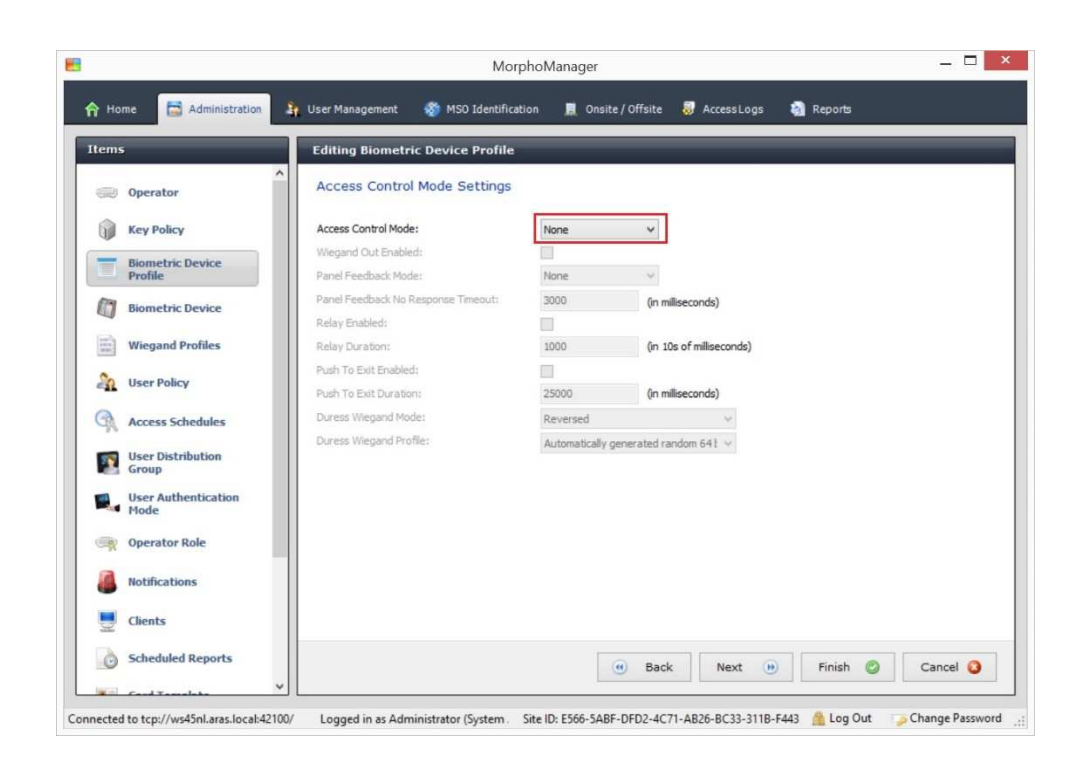

Selecteer bij 'Access Control Mode' de optie 'None' en klik op 'Finish'.

Wanneer de lezer stand-alone gebruikt wordt, selecteer dan bij 'Access Control Mode' de optie 'Stand-alone'. Plaats vervolgens een vinkje bij 'Relay Enabled' en stel de relais tijd in.

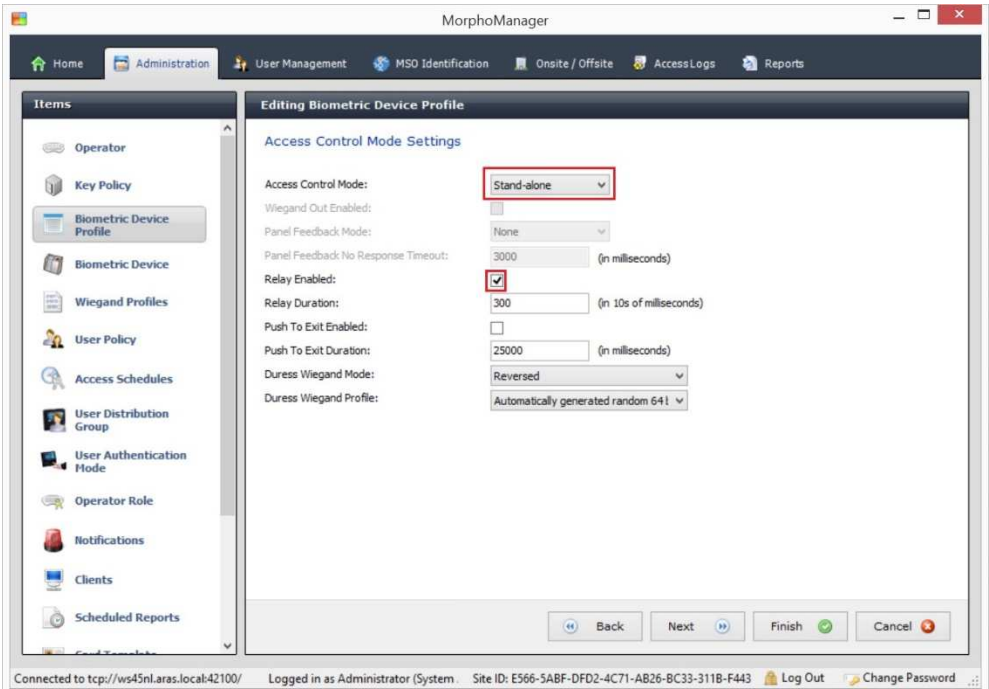

## 6.4. Stap 3 - Biometric Device

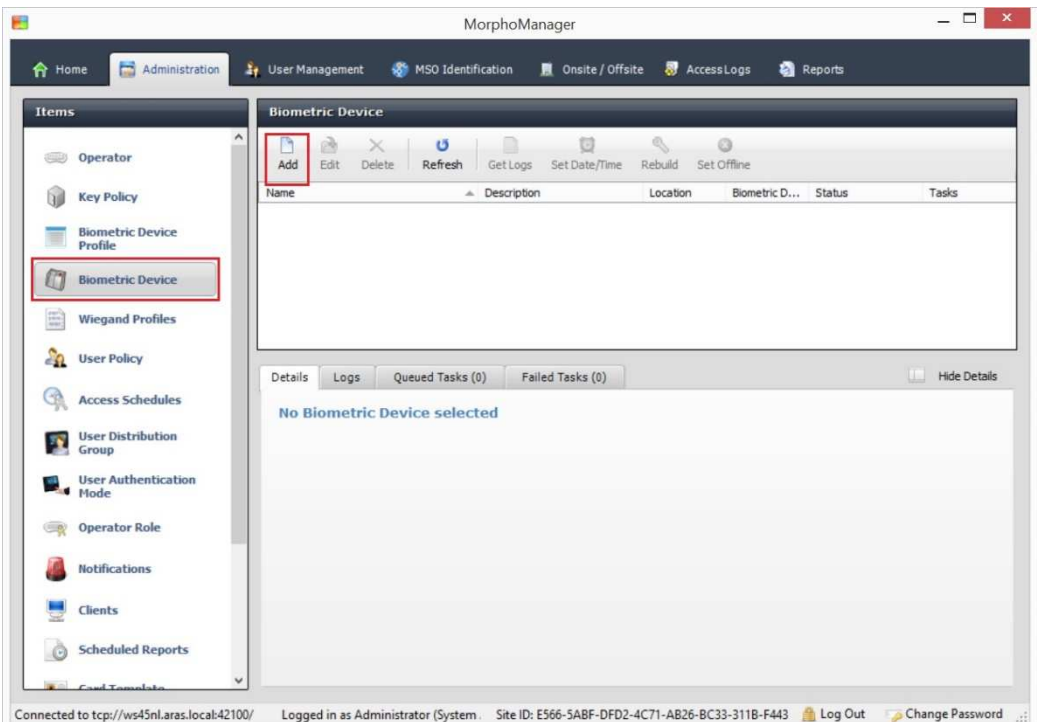

Selecteer de optie 'Biometric Device' en klik op 'Add'.

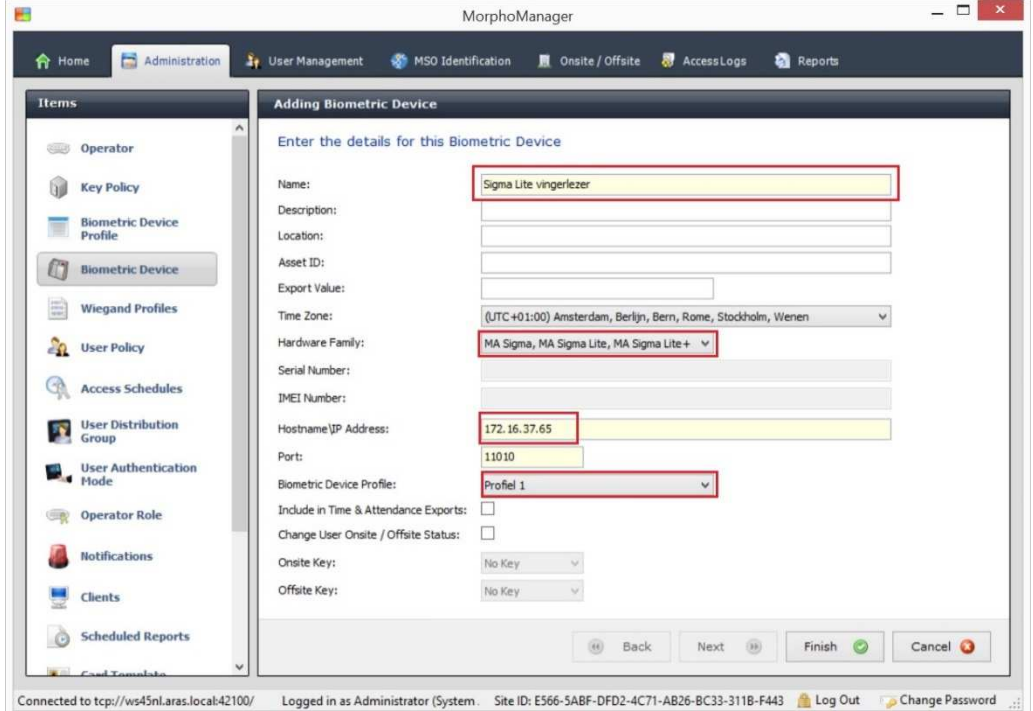

Voer een naam in voor de vingerlezer.

Selecteer de 'Hardware Family'.

Voer het ipadres van de lezer in.

Selecteer het 'Biometric Device Profile' die we in stap 2 hebben aangemaakt.

Klik op 'Finish'.

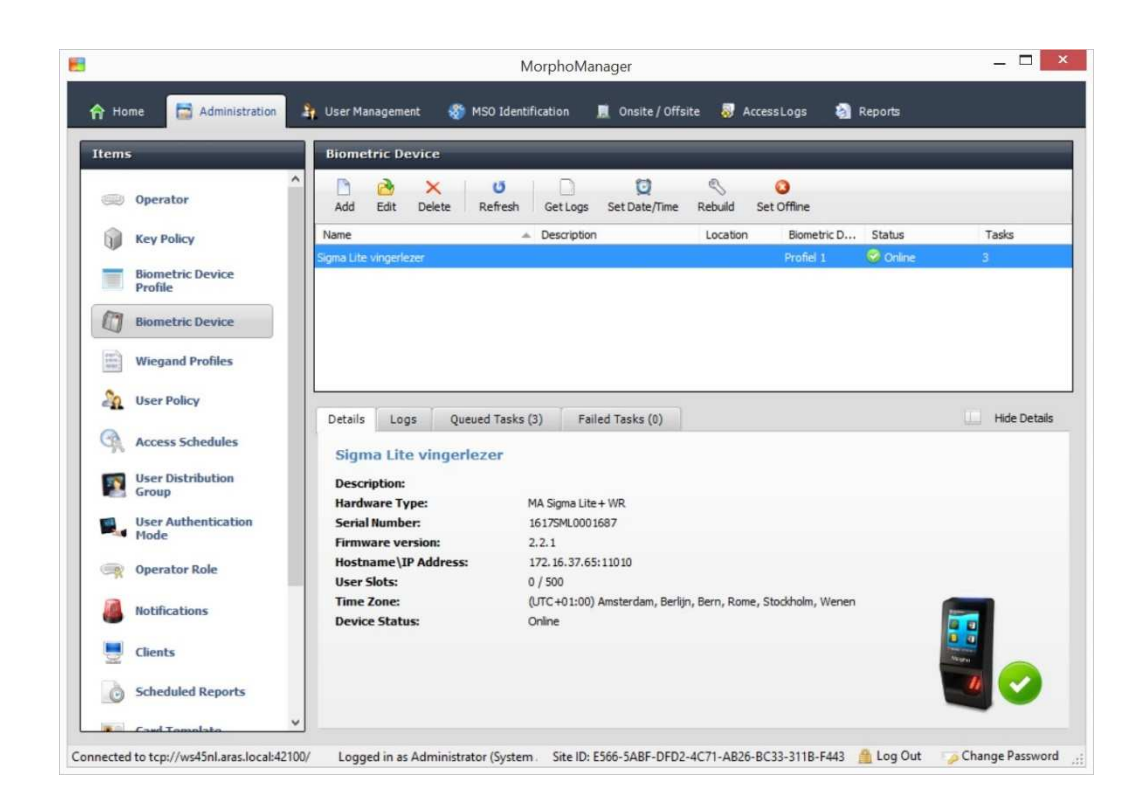

## 6.5. Stap 4 - User Management (enrollment gebruiker)

Sluit de USB desktop vingerlezer aan op de pc.

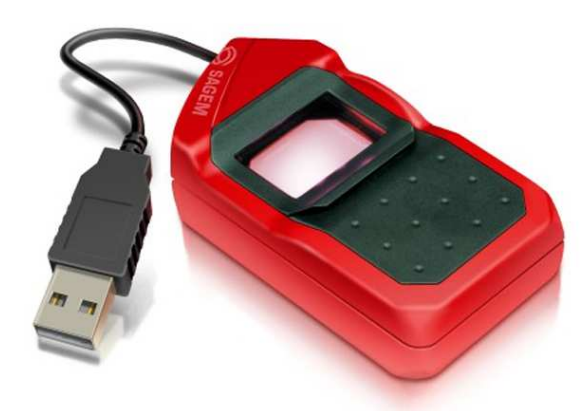

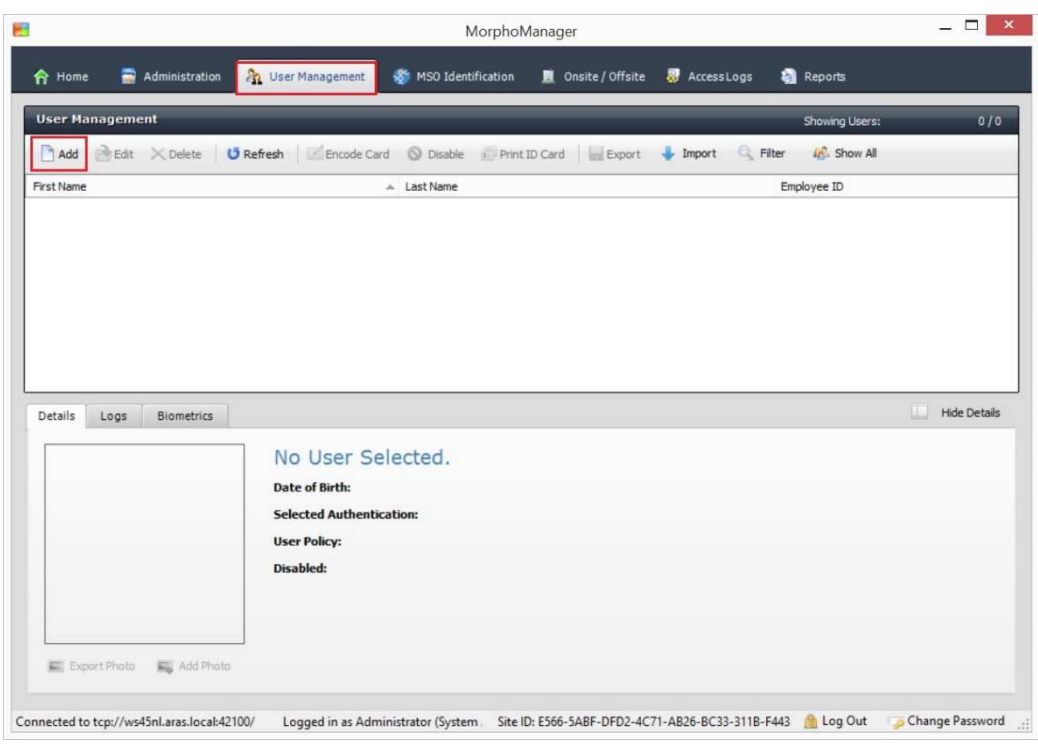

Klik op tab 'User Management' en klik vervolgens op 'Add'.

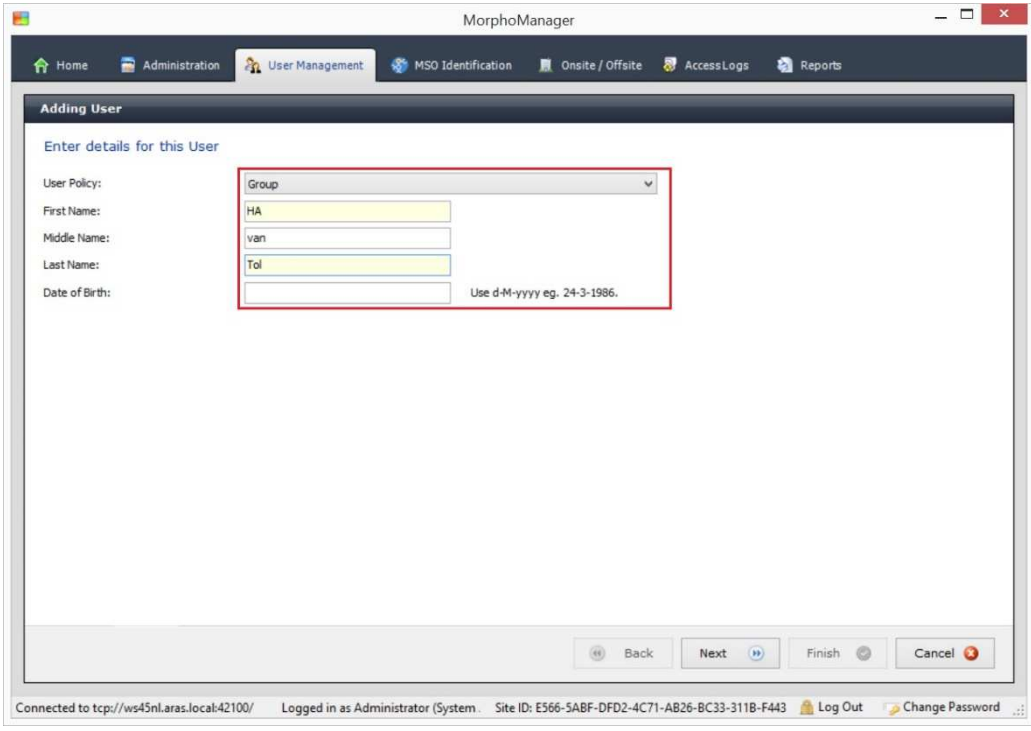

Selecteer de 'user Policy' die we in stap1 hebben aangemaakt. Vul de gegevens in en klik op 'Next'.

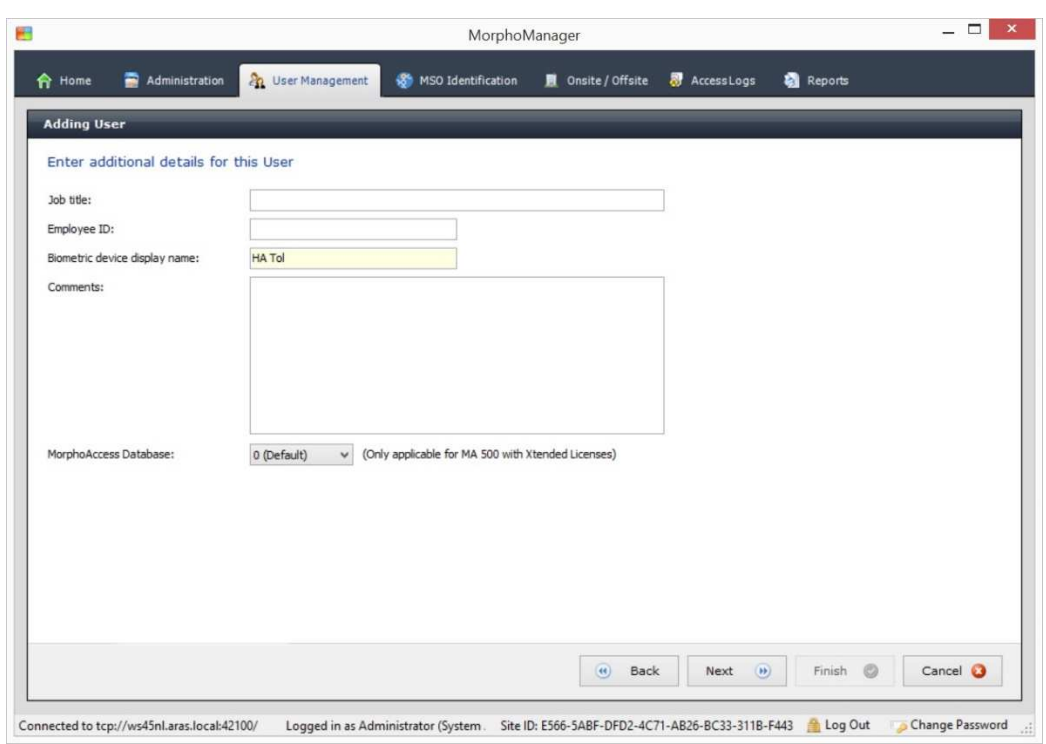

Klik op 'Next'.

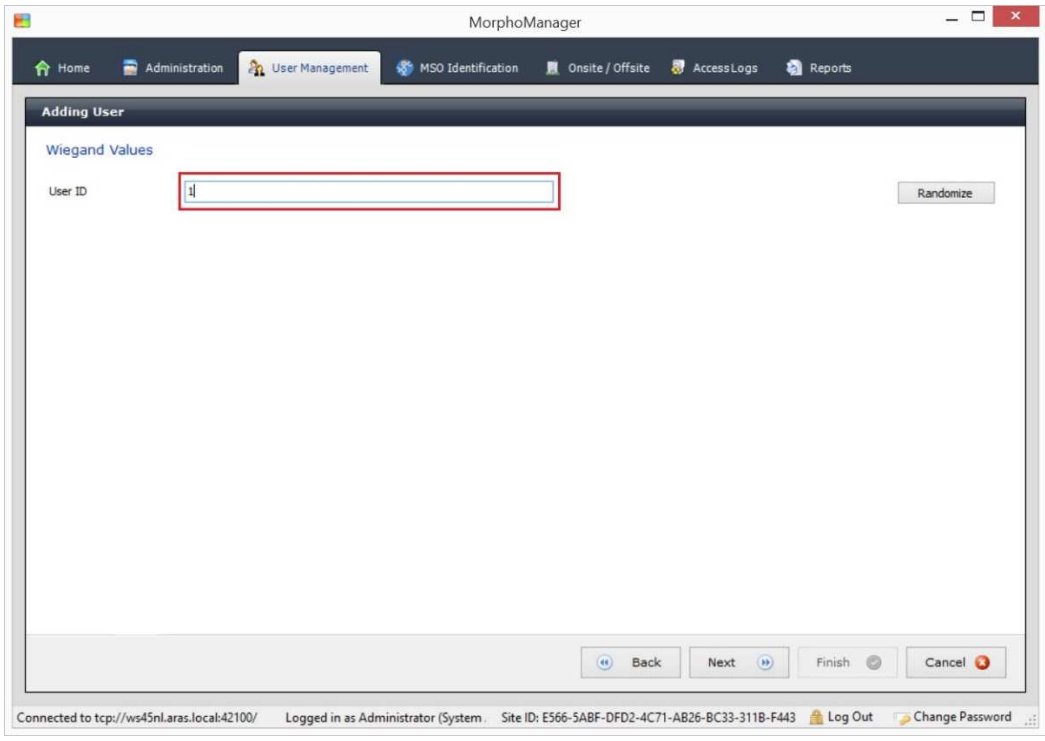

Vul hier het kaartnummer in dat gebruikt wordt om een kaarthouder aan te maken in de toegangscontrole software. Klik op 'Next'.

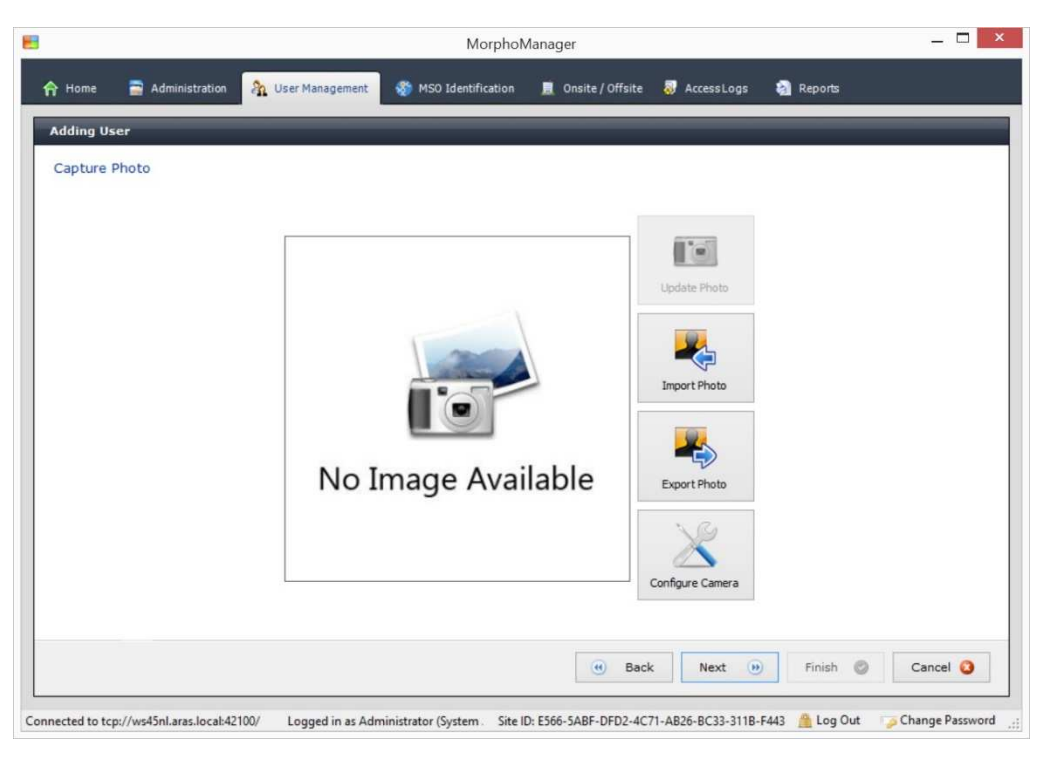

Voeg eventueel een foto toe. Klik op 'Next'.

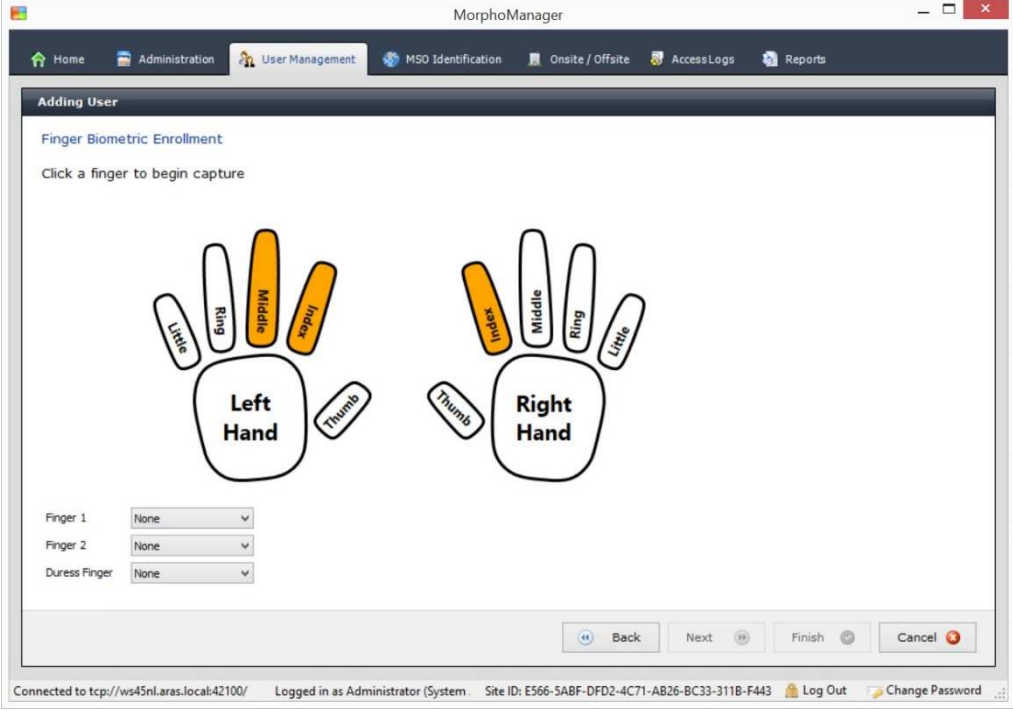

Klik op een van de vingers die oranje/wit knipperen.

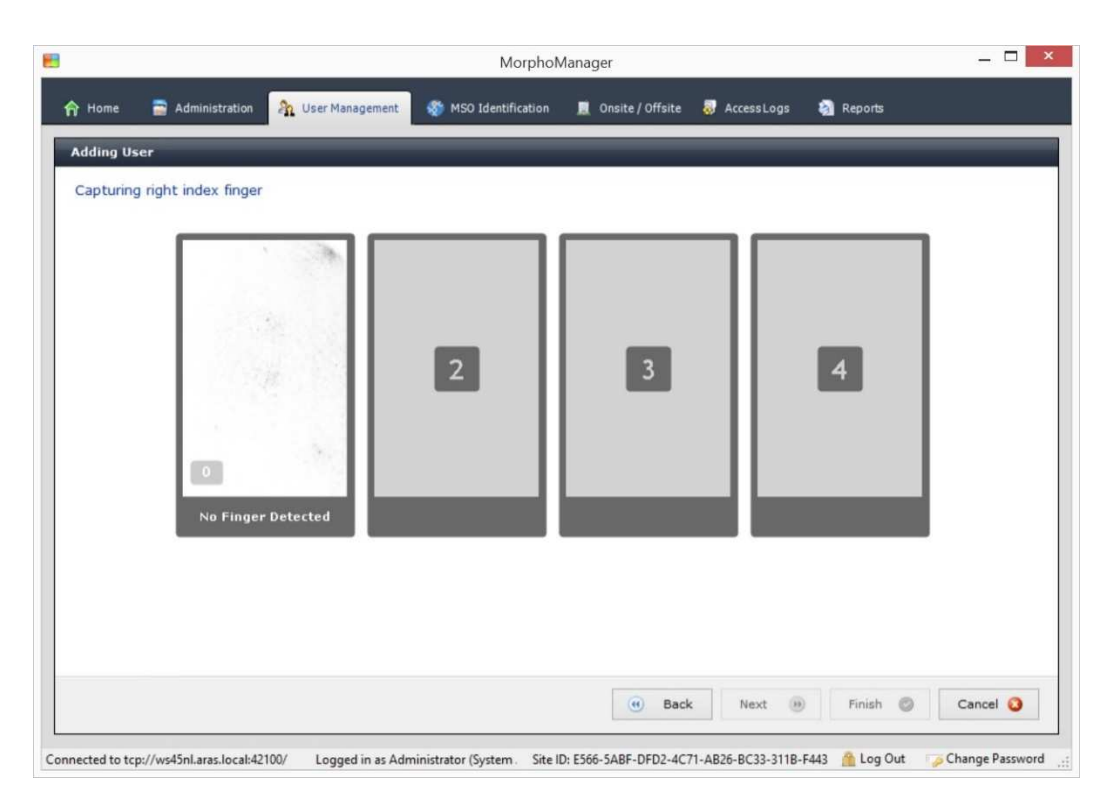

Leg vervolgens deze vinger 4 maal op de USB desktop vingerlezer.

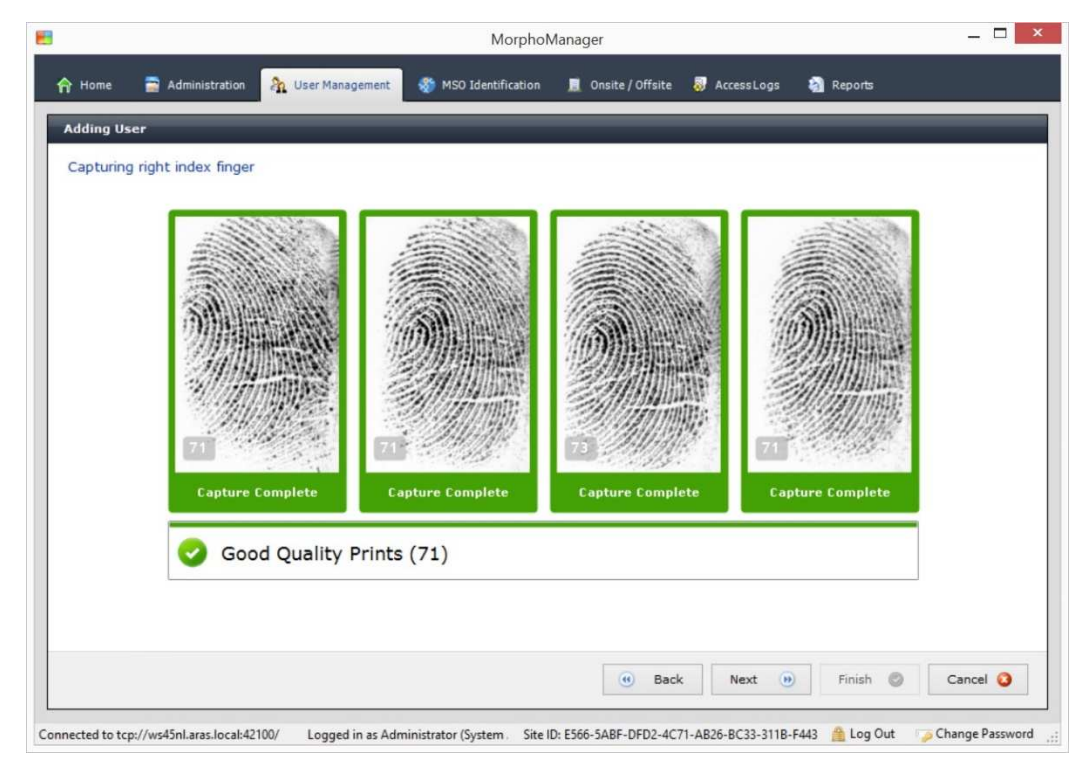

Klik op 'Next'.

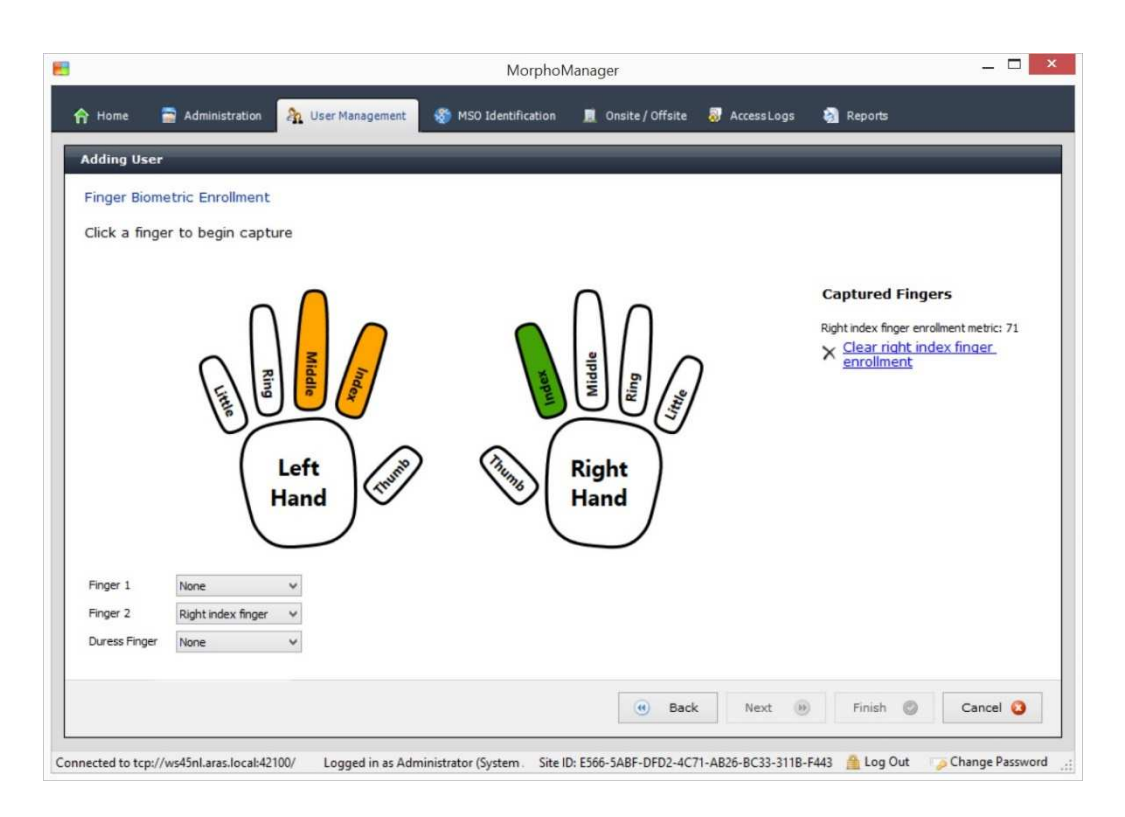

Herhaal bovenstaande nogmaals. Wanneer dat gebeurt is klik op 'Next' en vervolgens op 'Finish'.

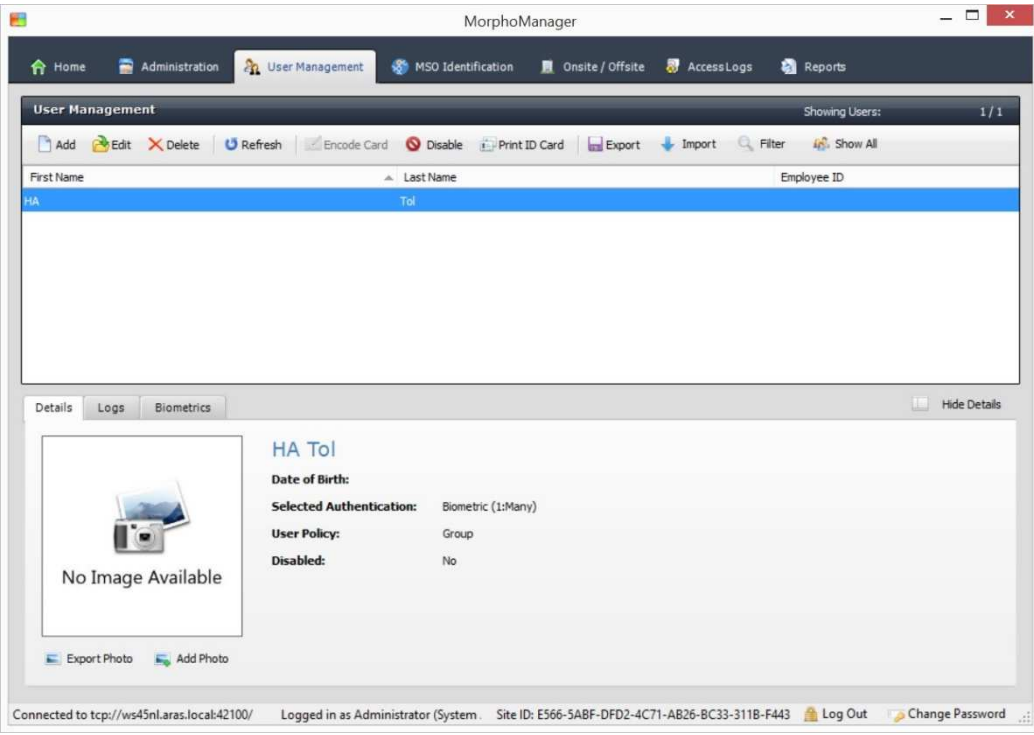

De gebruiker is nu aangemaakt.

Wanneer de vingerlezer is aangesloten op een toegangscontrole systeem, dan zal deze in 26bit wiegand doorgegeven worden.